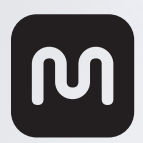

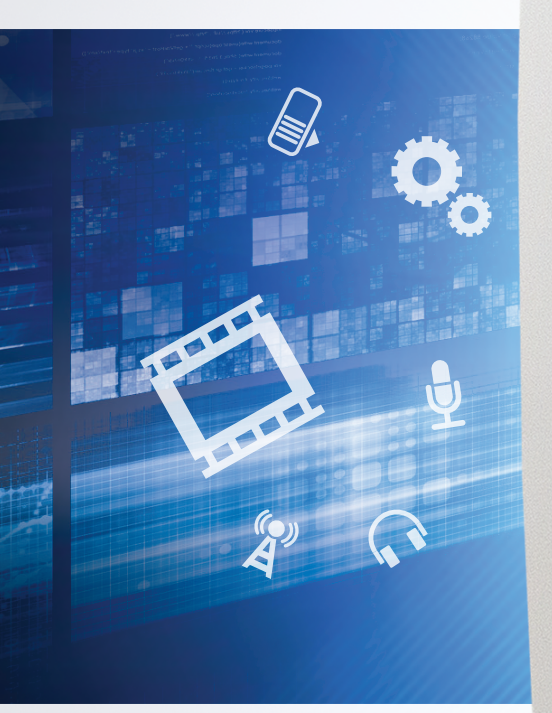

- + HDMI Port VGA Port
- + Full HD 1080P
- + USB 3.0 Super Speed
- + USB 3.0 Port Fast charging
- + Ethernet Port
- + KM Switch
- + USB 2.0 High Speed
- + Microphone
- + Speaker

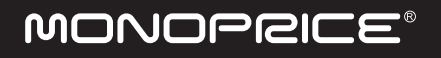

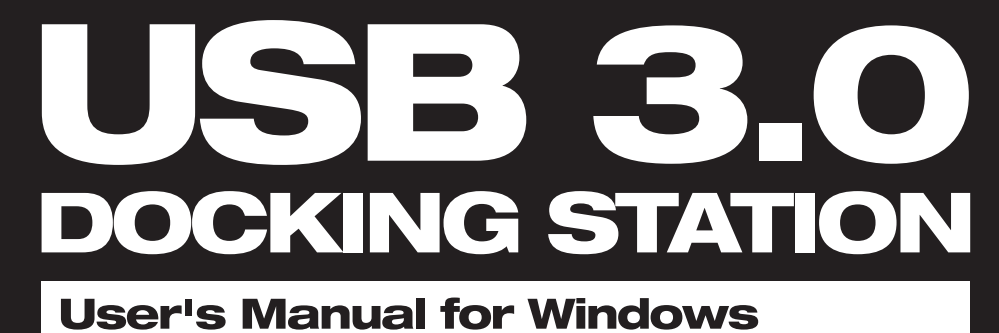

n,

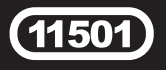

# **CONTENTS**

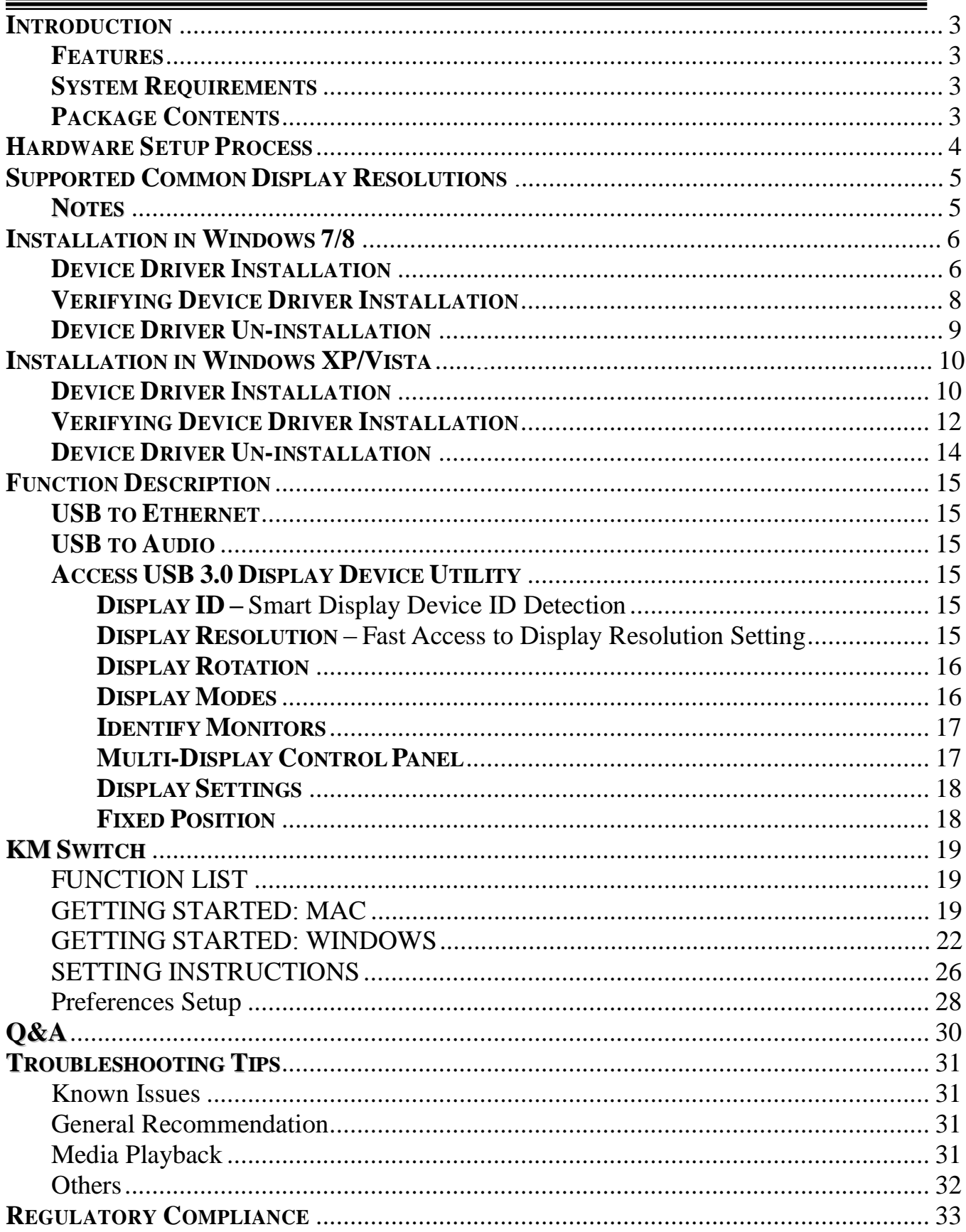

# **INTRODUCTION**

Thank you for purchasing this USB 3.0 Docking Station! This intelligent multifunctional SuperSpeed USB 3.0 docking station allows you to add a 2<sup>nd</sup> monitor using the HDMI or VGA interface to expand or mirror your computer's desktop. Additionally, you can drag & drop files from one computer to another for quick and easy file sharing.

# **FEATURES**

- Compliant with the USB 3.0 specification with transfer rates up to 5Gbps
- Backwards compatible with the USB 2.0 specification
- VGA and HDMI display outputs
- Supports display resolutions up to 2048 x 1152 / 1980 x 1050 @32bit
- Supports full HD 1080P video playback via USB 3.0
- Plug-n-Play USB connectivity
- Provides 10/100 Mbps Ethernet connectivity
- Provides two USB 3.0 ports & one USB 2.0 port
- Supports MIC in/Speaker out audio ports
- Provides keyboard/mouse & file transfer between Windows & Mac computers
- Drag & Drop to transfer your data, photos, music, and video files between two Windows or Mac computers

• Supports keyboard functionality for iPad with using the Apple USB connection kit (not inlcuded)

• Battery Charge (USB 3.0 A type port) for iPad, iPhone, and other mobiles

# **SYSTEM REQUIREMENTS**

- Available USB 3.0 / USB 2.0 port (USB 3.0 port is recommended)
- Minimum Requirement:
	- CPU: Intel Core 2 Duo 2.4GHz or higher processor
	- RAM: 2GB memory or higher

(Faster processor and more memory are recommended for optimal performance)

- Windows  $8.1/8/7/XP$  (32-bit or 64-bit)
- Mac OS  $10.6 \times 10.7 \times 10.8 \times$

# **PACKAGE CONTENTS**

- USB 3.0 Docking Station
- USB 3.0 micro B to A type cable
- USB 2.0 A to mini B type cable
- Stand
- AC Power Adapter (4A/5V)
- CD (User's Manual, Driver and Utility)
- Quick Installation Guide

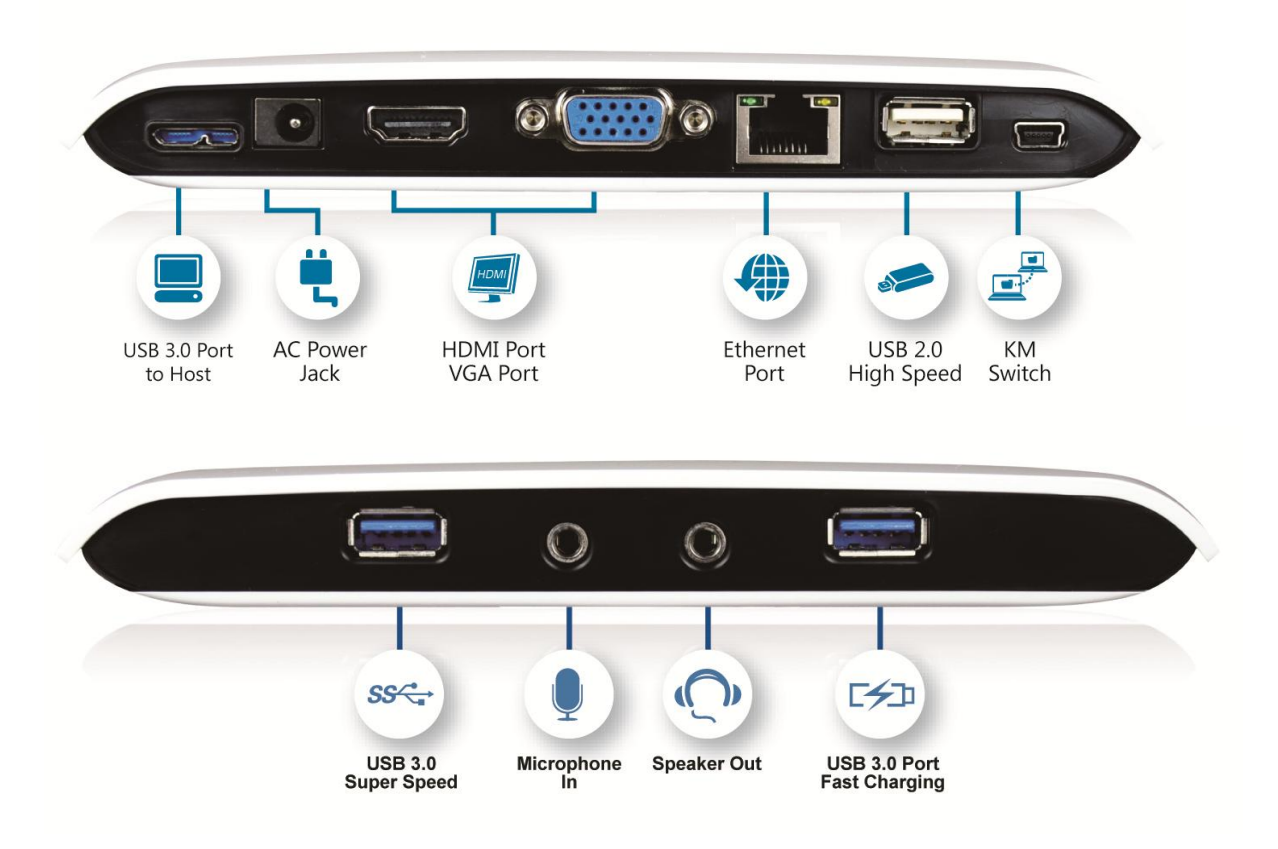

# <span id="page-3-0"></span>**HARDWARE SETUP PROCESS**

Follow these steps to quickly install your new **USB 3.0 Docking Station.**

- 1. Ensure that the Docking Station is NOT connected to your computer. Do not connect it until instructed to do so.
- 2. Insert the driver CD and follow the instructions to install the device driver.
- 3. Connect the  $2<sup>nd</sup>$  display device (monitor/projector) to the VGA or HDMI connector of USB 3.0 Video Dock and switch it on. Then, plug the power adapter (4A/5V) into the USB 3.0 Docking Station.
- 4. After system reboot, plug the USB 3.0 micro-B cable into the Docking Station and plug the other end into the USB Driver Software Installation port on your computer (host PC). The device Your device is ready to use driver will be configured automatically. LAN9512/LAN9514 USB 2.0 to Ethernet 10/100 <a>Ready to use LANDS12/LANDS14 USB 2.0 to Etherne<br>Adapter (SALID)<br>USB Composite Device<br>USB Composite Device<br>MCT USB3.0 External Graphics Device<br>MCT USB3.0 Audio After driver configuration, the USB 3.0 Ready to use Ready to use Ready to use Docking Station is ready to use.
	- **Close**
- 5. You will see two icons  $\blacksquare$  under the hidden icons" on Windows 7/8, and the icons on the lower "Show right toolbar on Windows XP.
- If the extended display is blank or a duplicate of your main screen, right click the desktop of your system, select "Screen resolution" from the menu in Windows 7/8 or "Properties" in Windows XP and select "Extend these displays" on "Display Properties".

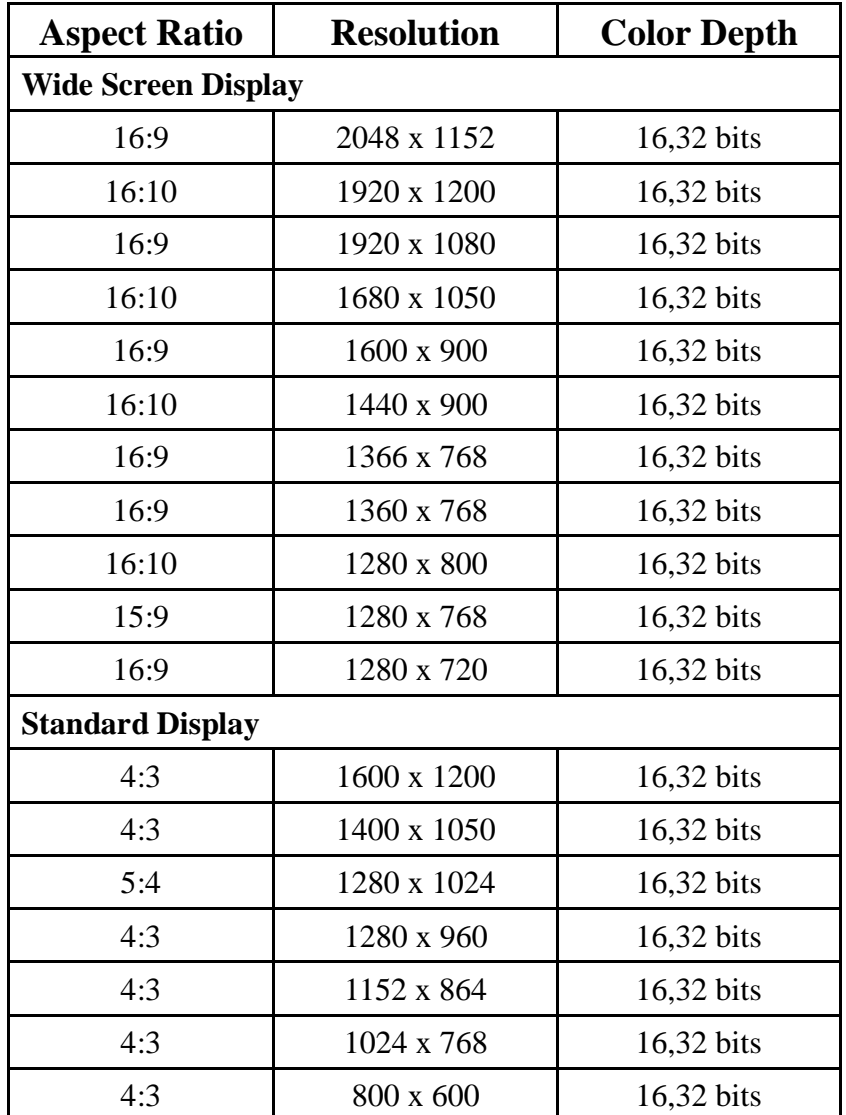

# <span id="page-4-0"></span>**SUPPORTED COMMON DISPLAY RESOLUTIONS:**

 **Monitor refresh frequency:** 60 Hz, **(Resolution:** 1152 x 864 is 75Hz)

# <span id="page-4-1"></span>**NOTES**

 Do not connect the Docking Station to a USB hub. Connect directly to the USB port on your motherboard or expansion card.

A System reboot is required for the driver installation.

 The Apple USB interface connection kit is required for iPad / iPad2 to use the switching function.

<span id="page-4-2"></span> "Windows Media Player" and "Media Player Classic" are the recommended tools for video playback.

# **INSTALLATION IN WINDOWS 7/8**

# <span id="page-5-0"></span>**DEVICE DRIVER INSTALLATION**

Installing the device driver enables your computer's operating system to recognize the docking station and its ports once it's connected. Please check your operating system and refer to the appropriate installation procedure to begin installing the device driver.

This section illustrates the device driver installation procedure for computers running the **Windows Vista/7/8** operating system. Please make sure the USB 3.0 Docking Station is **unplugged** from your PC or Notebook before you run the setup program.

# **Step 1.**

Insert the included CD into the CD-ROM drive; the setup program should launch automatically. If the setup program does not begin automatically, click **Start>Run**, and enter "**D:\setup.exe**" (where D: is the path of your CD-ROM drive) and then click **OK**.

### **Step 2.**

Driver Installation Wizard, click "**Next**" to continue.

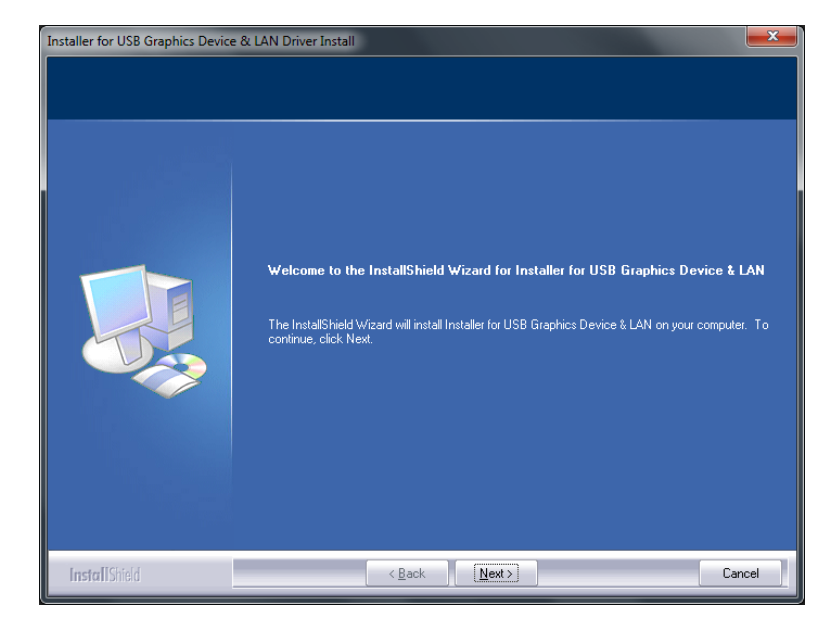

### **Step 3.**

License Agreement; please review it and check "**I accept the terms of the license agreement.**" Click "**Next**" to accept the License Agreement.

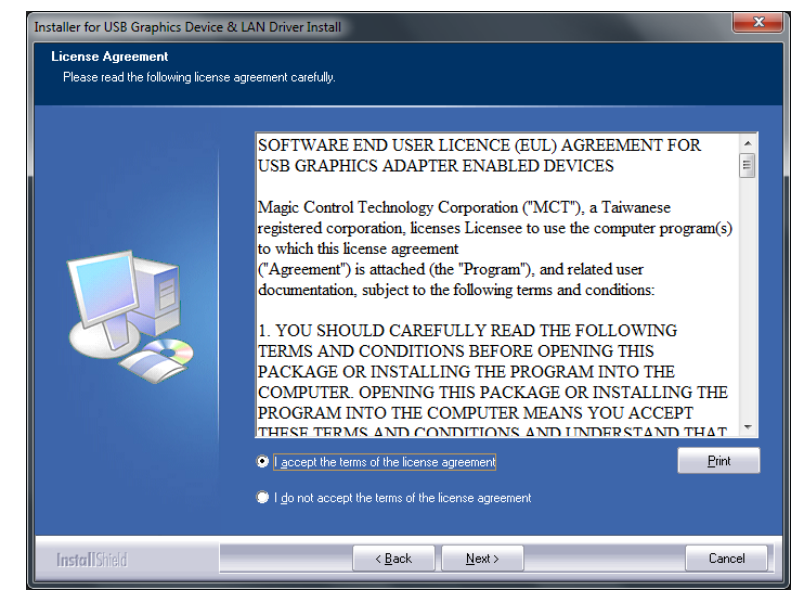

### **Step 4.**

Setup is searching for installed features…..

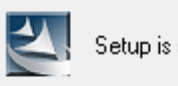

Setup is searching for installed features...

### **Step 5.**

Select "**Yes, I want to restart my computer now**", and click "**Finish**" to complete the driver installation.

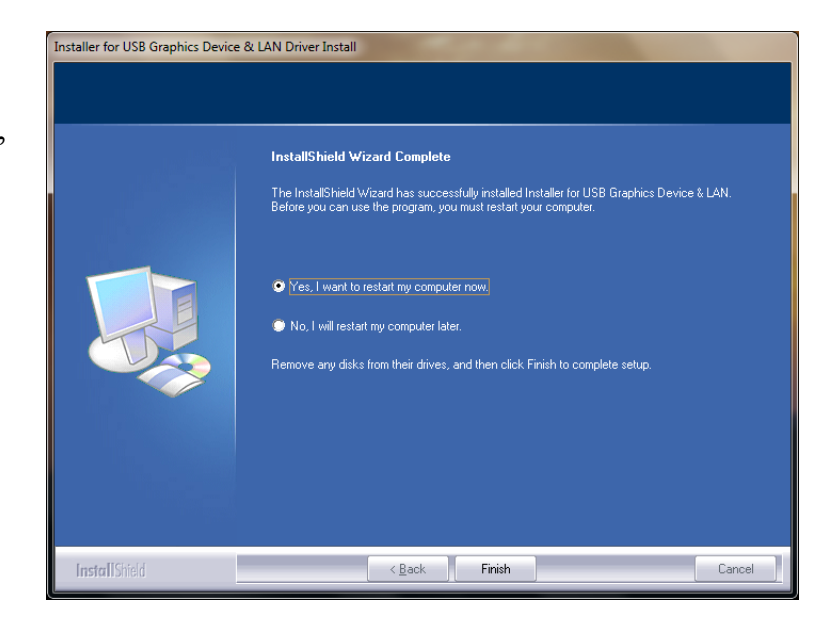

## **Step 6. HARDWARE DEVICE DRIVER INSTALLATION** (after system reboot)

Connect the 2nd monitor to the VGA (DB15) or HDMI connector of the **USB 3.0 Docking Station** and switch it on. Connect the AC power adapter to USB 3.0 Docking Station and plug it into an AC power outlet.

Plug the **USB 3.0 Docking Station** into an available USB 3.0 port on your computer. The device driver software setup will begin automatically.

After the driver is configured, you click "Show hidden icons" and see two icon on the taskbar. The extended display will be shown on the  $2<sup>nd</sup>$  monitor. The USB 3.0 Docking

Station is now ready for use.

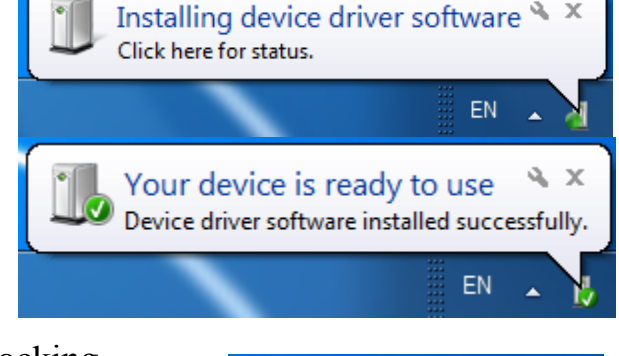

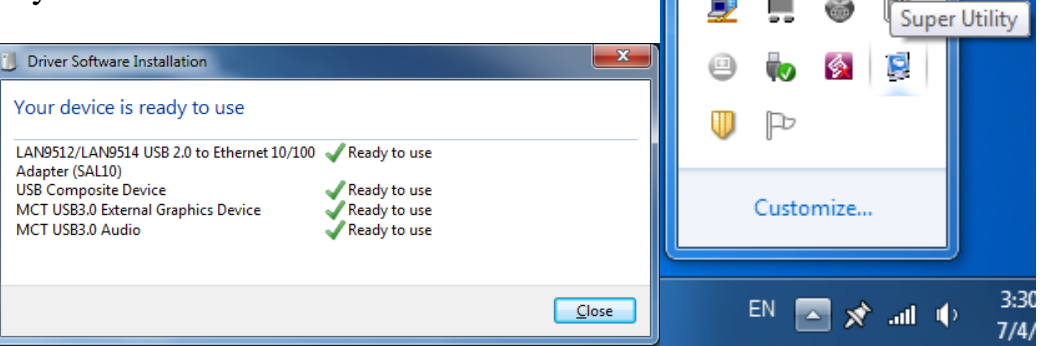

# <span id="page-7-0"></span>**VERIFYING DEVICE DRIVER INSTALLATION (WINDOWS 7)**

The following procedure allows you to verify the device driver installation.

### Right click **"Computer"**→ **"Properties"** → **"Device Manager".**

Connect the **USB 3.0 Docking Station**, then double-click **"Network adapter", "Sound, video and game controllers"**, and **"Universal Serial Bus controllers"**.

Begin verification by making sure the highlighted devices were added to the system.

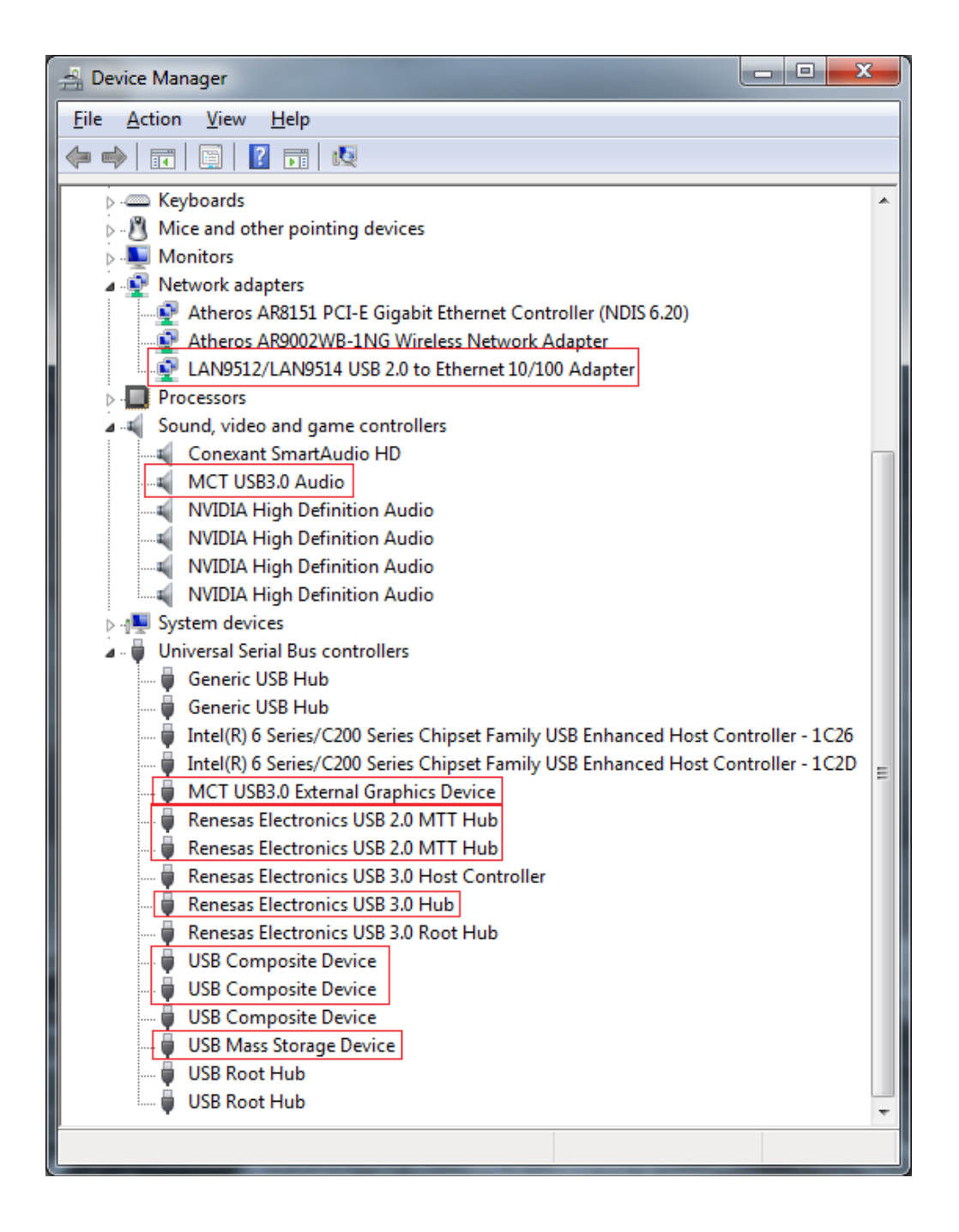

# <span id="page-8-0"></span>**DEVICE DRIVER UN-INSTALLATION**

### **Step 1.**

 **Start menu**: Please click "**Start**" **→**

"**Setting**"**→** "**Program and Features**".

 **Classic Start menu:**  Please click "**Start**" **→** "**Settings**"**→** "**Control Panel**"**→** "**Program** 

**and Features**".

Select "**Installer for** 

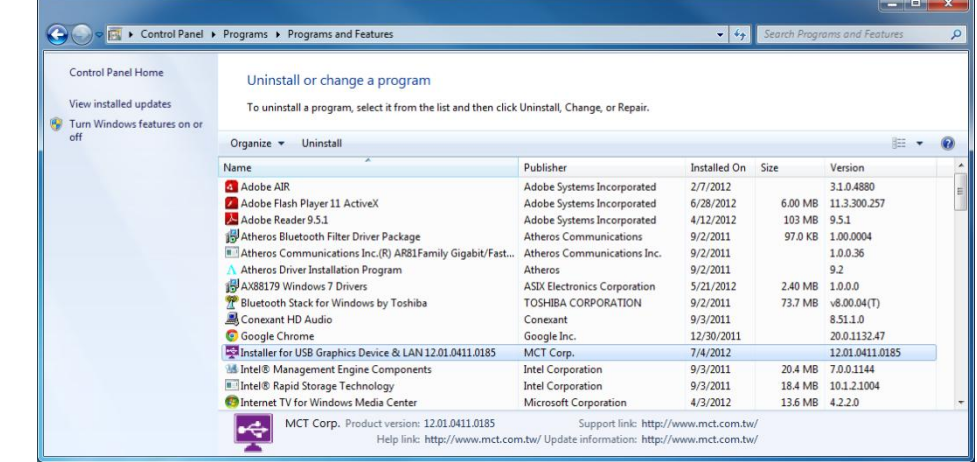

**USB Graphics Device & LAN 12.x.x.xxxx.0185** (driver version number)**"** item. Click "**Uninstall**" button.

#### **Step 2.**  Click "**OK**" to continue.

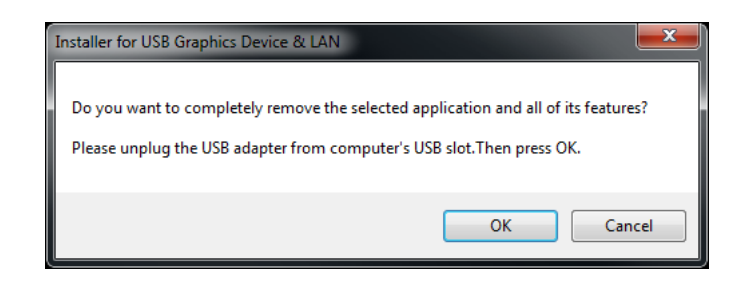

**Step 3.**  Select "**Yes, I want to restart my computer now**" and click "**Finish**" to reboot.

After reboot, the driver un-installation will be complete.

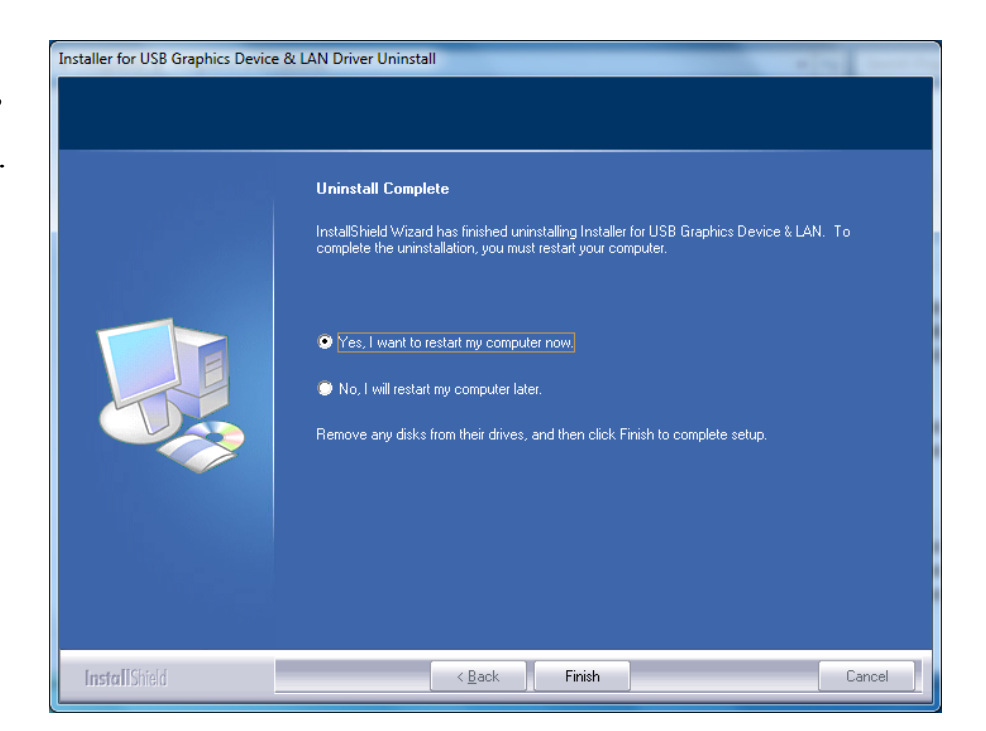

# <span id="page-9-1"></span><span id="page-9-0"></span>**INSTALLATION IN WINDOWS XP/VISTA DEVICE DRIVER INSTALLATION**

Installing the device driver enables your computer's operating system to recognize the USB 3.0 Docking Station and its ports once it's connected. Please check your operating system and refer to the appropriate installation procedure to begin installing the device driver.

This section illustrates the device driver installation procedure for computers running the **Windows XP** operating system. Please make sure the USB 3.0 Docking Station is **unplugged** from your computer before executing the setup program.

# **Step 1.**

Insert the included CD into the CD-ROM drive; the setup program should launch automatically. If the setup program does not begin automatically, click **Start** $\rightarrow$ **Run**, and enter "**D:\setup.exe**" (where D: is the path of your CD-ROM drive) and then click **OK**.

# **Step 2.**

Driver Installation Wizard, click "**Next**" to continue.

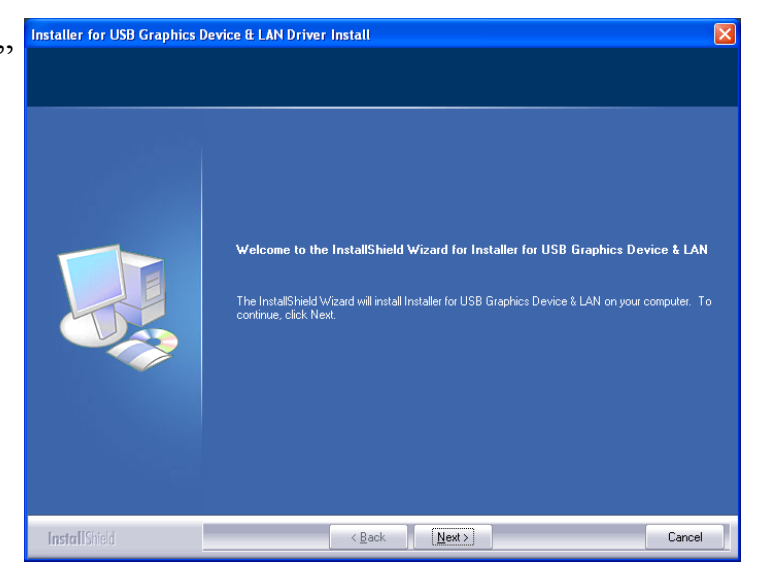

# **Step 3.**

License Agreement; please review it and check "**I accept the terms of the license agreement**." Click "**Next**" to accept the License Agreement.

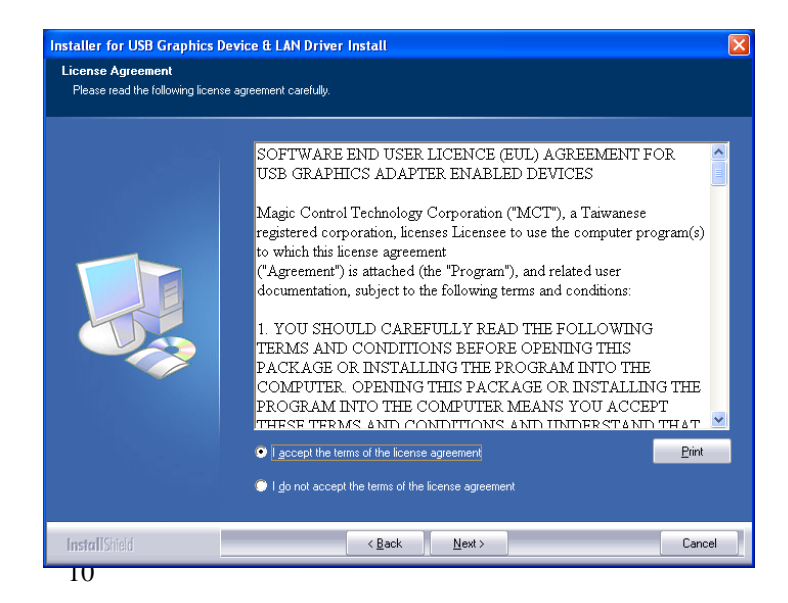

### **Step 4.**

Setup is searching for installed features…...

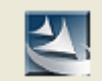

Setup is searching for installed features...

※ *When the Microsoft Windows Security warning dialogue box appears, please select "Continue Anyway" to continue with the installation. This will not affect the device driver installation and the device usage.* 

### **Step 5.**

Click "**Finish**" to complete the setup. Plug the USB 3.0 Docking Station into an available USB port on your computer. The device driver will be configured automatically.

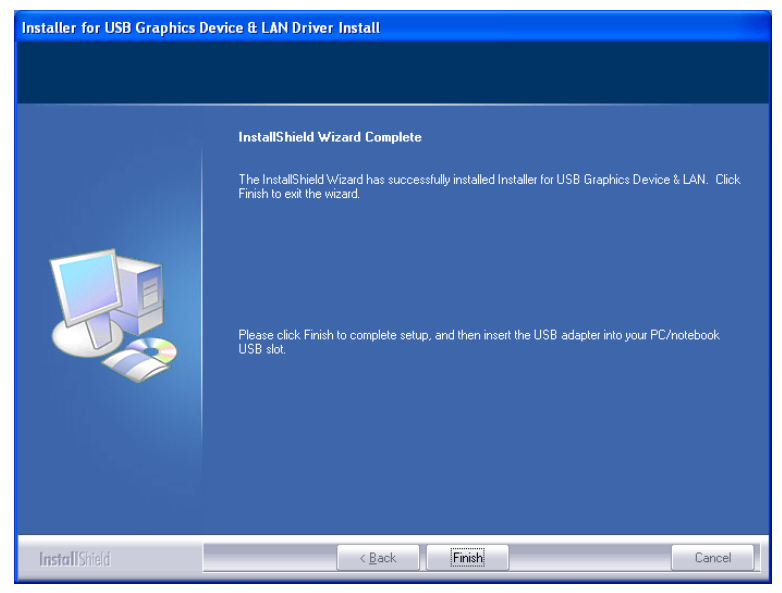

# **Step 6. HARDWARE DEVICE DRIVER INSTALLATION**

- a. Connect the  $2<sup>nd</sup>$  display device (monitor/projector) to the VGA or HDMI connector on the Docking Station and switch it on.
- *b.* Plug the USB 3.0 Docking Station into an available USB port on your computer. The device driver will be configured automatically.

※ *When the Hardware Installation Wizard dialog appears, please select "No, not this time" and click "Next" to continue. Click "Continue Anyway" when the Microsoft Software warning dialogue box appears. Then, click "Finish" to complete the Hardware Wizard.* 

c. Reboot the computer.

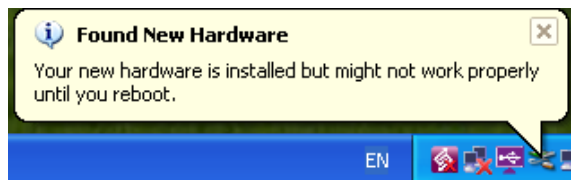

#### **d. After rebooting you computer, the Docking Station is ready for use.**

You will see these icons  $\left| \cdot \right|$  in the lower right toolbar, and the extended display will be shown on the attached display device. The USB 3.0 Docking Station is now ready for use.

# <span id="page-11-0"></span>**VERIFYING DEVICE DRIVER INSTALLATION**

The following procedure allows you to verify the device driver installation.

Click **"My computer"**→ **"Properties"** →**"Hardware"** → **"Device Manager".**

Connect the **USB 3.0 Docking Station**, then double-click **"Display adapters"**, **"Network adapter", "Sound, video and game controllers",** and **"Universal Serial Bus controllers"**.

Begin verification by making sure highlighted devices were added to the system.

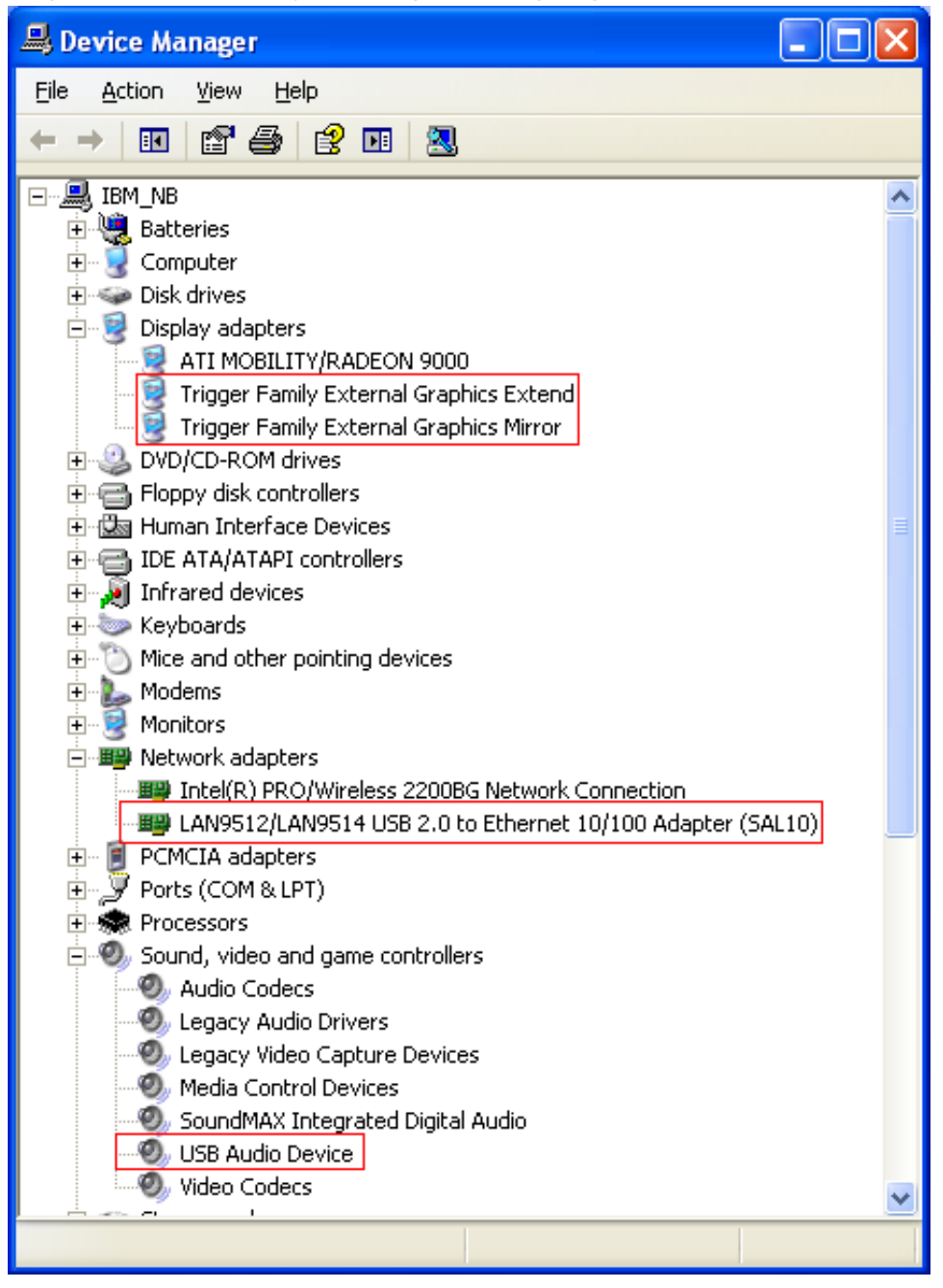

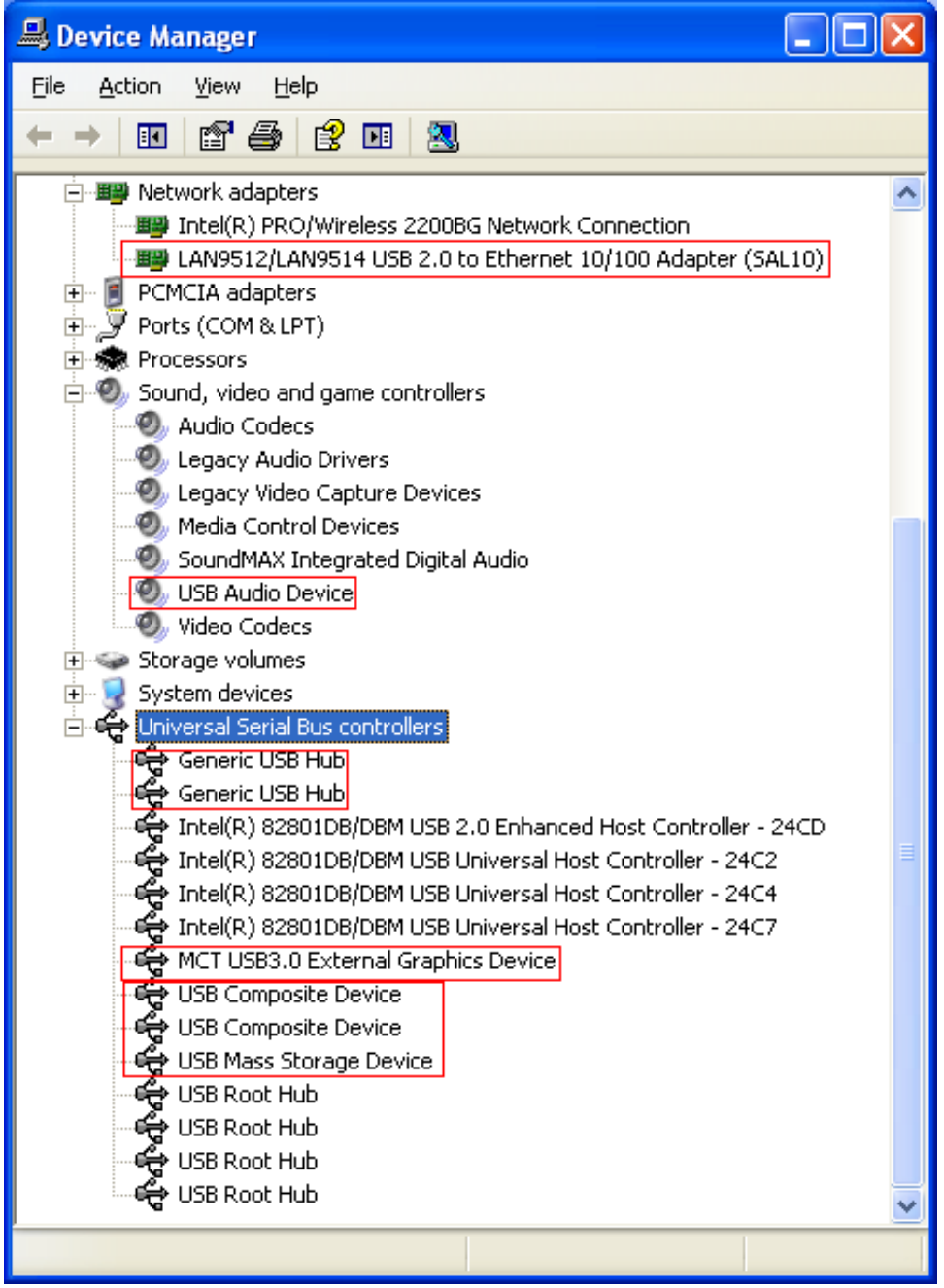

# <span id="page-13-0"></span>**DEVICE DRIVER UN-INSTALLATION**

## **Step 1.**

**Start menu**:

Please click "**Start**" **→** "**Control Panel**"**→ Add or Remove Programs**".

#### **Classic start menu:**

Please click "**Start**" **→** "**Settings**"**→** "**Control Panel**"**→** "**Add or Remove Programs**".

Select "**Installer for USB Graphics Device & LAN 12.x.x.xxxx.0185** (driver version number)**"** item. Click

"**Remove**" button.

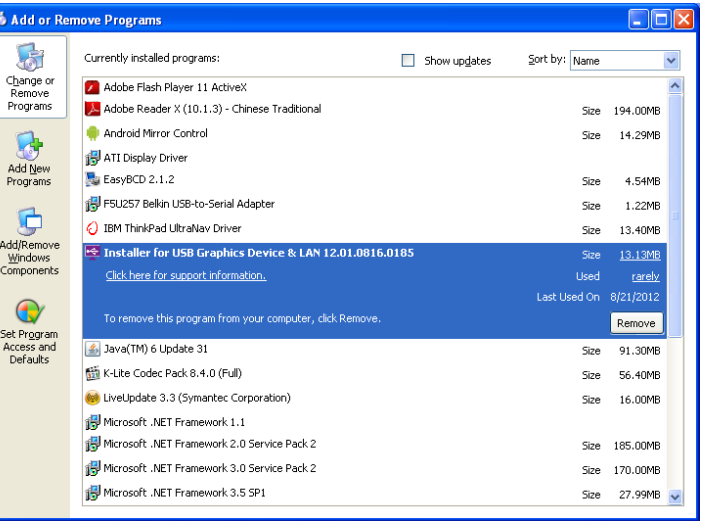

### **Step 2.**

Unplug the USB 3.0 Docking Station and click "**OK**" to continue.

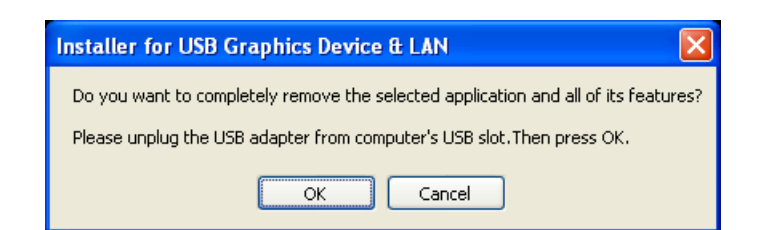

## **Step 3.**

Select "**Yes, I want to restart my computer now**" and click "**Finish**" to reboot.

After reboot, the driver uninstallation will be complete.

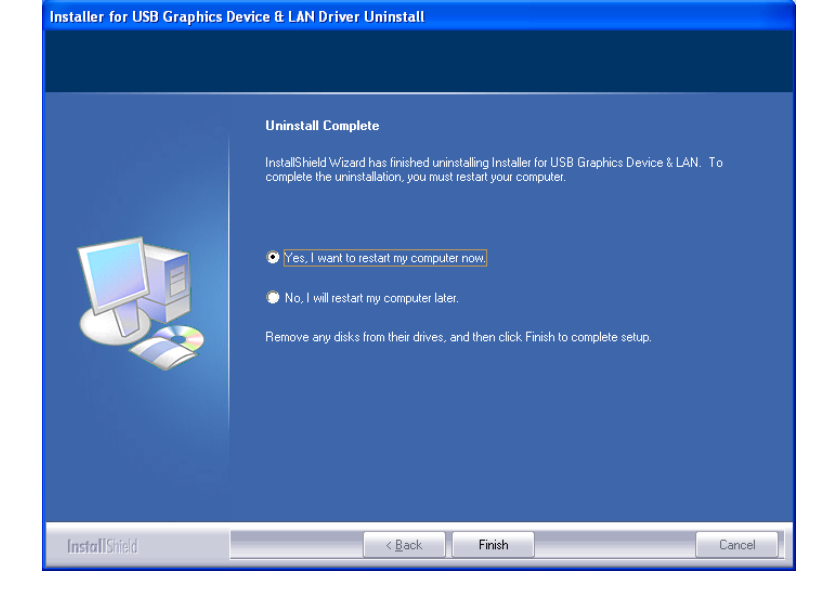

# <span id="page-14-0"></span>**FUNCTION DESCRIPTION**

This section describes the main functions provided by the **USB 3.0 Docking Station**.

### <span id="page-14-1"></span>**USB TO ETHERNET**

It supports 10/100Mbps Ethernet connectivity and is compliant with the IEEE802.3u 100BASE-TX and IEEE802.3 10BASE-T standards.

### <span id="page-14-2"></span>**USB TO AUDIO**

It includes one Microphone input and one Stereo Speaker output.

\*When connect to the HDMI display device, HDMI will be the default USB Audio device.

## <span id="page-14-3"></span>**ACCESS USB 3.0 DISPLAY DEVICE UTILITY**

Make sure the USB 3.0 Docking Station is attached to the computer.

You should see these icons  $\blacksquare$   $\blacksquare$  under the "Shown hidden icons" on Windows 7 or these

icons  $\left| \cdot \right|$  on the lower right toolbar on Windows XP. Right-click the icon to access the various functions of the Docking Station.

## <span id="page-14-4"></span>**DISPLAY ID –** Smart Display Device ID Detection

The USB 3.0 Docking Station supports VESA defined DDC/EDID. The utility will show the **display device ID** whenever it is attached to the USB 3.0 Docking station.

# <span id="page-14-5"></span>**DISPLAY RESOLUTION** – Fast Access to Display Resolution Setting

The default resolution is: 1024 x 768 @ 32-bit.

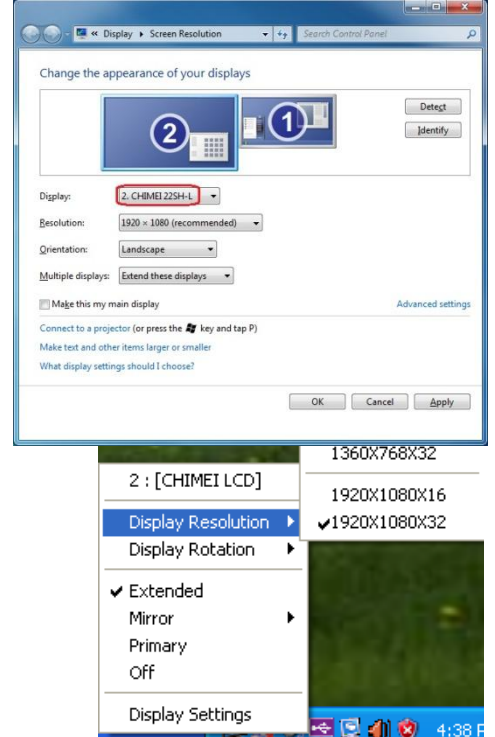

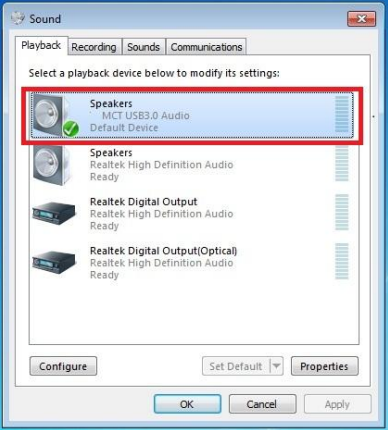

### <span id="page-15-0"></span>**DISPLAY ROTATION**

4 options are available: 0°, 90°, 180°, and 270° under the Extended or Primary display modes.

### <span id="page-15-1"></span>**DISPLAY MODES**

#### **"EXTENDED" DISPLAY MODE (DEFAULT)**

The default display mode. This feature allows the attached display device to work as an extension of your main desktop. The extended working space improves work efficiency.

You may change the relative positions of this extended display under the Display Settings.

#### **"MIRROR" DISPLAY MODE**

This feature allows the second display to show the same contents as your primary display (mirroring the display).

The screen resolution setting of the second display will be the same as the main screen's resolution.

#### **"PRIMARY" DISPLAY MODE**

This feature allows you to set the display connected to the docking station as the primary display. The display connected directly to your computer will then function as the extended or mirrored display.

Please be advised that some display utilities and drivers that ship with certain AGP and built-in display adapters may prevent this option from working on some systems. You may

disable the other utility program (usually found in the same toolbar located on the bottom right hand corner) to make this function work properly.

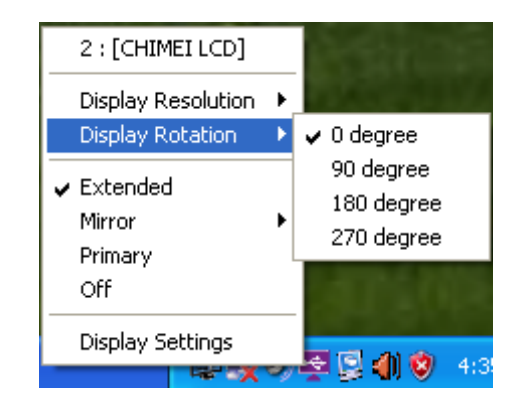

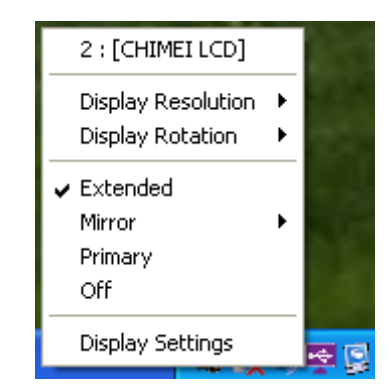

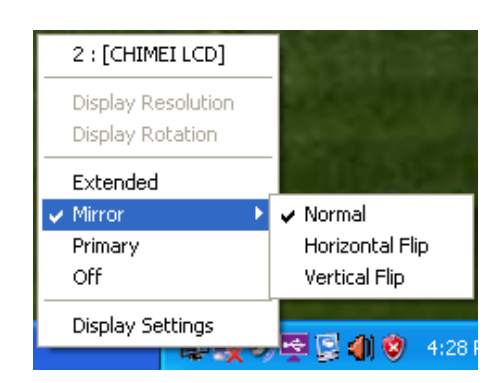

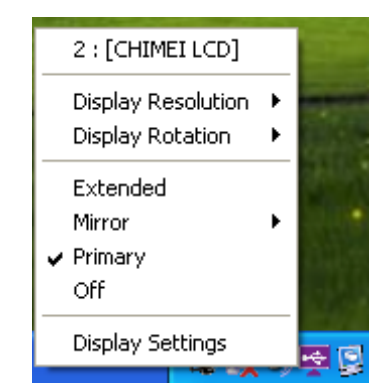

#### **"OFF" DISPLAY MODE**

This option disables the video output from **USB 3.0 Docking Station**.

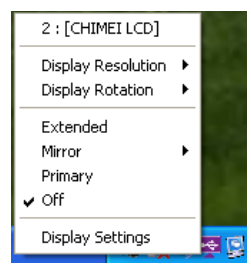

**Identify Monitors** 

Multi-Display Control Panel

### <span id="page-16-0"></span>**IDENTIFY MONITORS**

Display IDs will be shown in the upper right corner of all attached display devices.

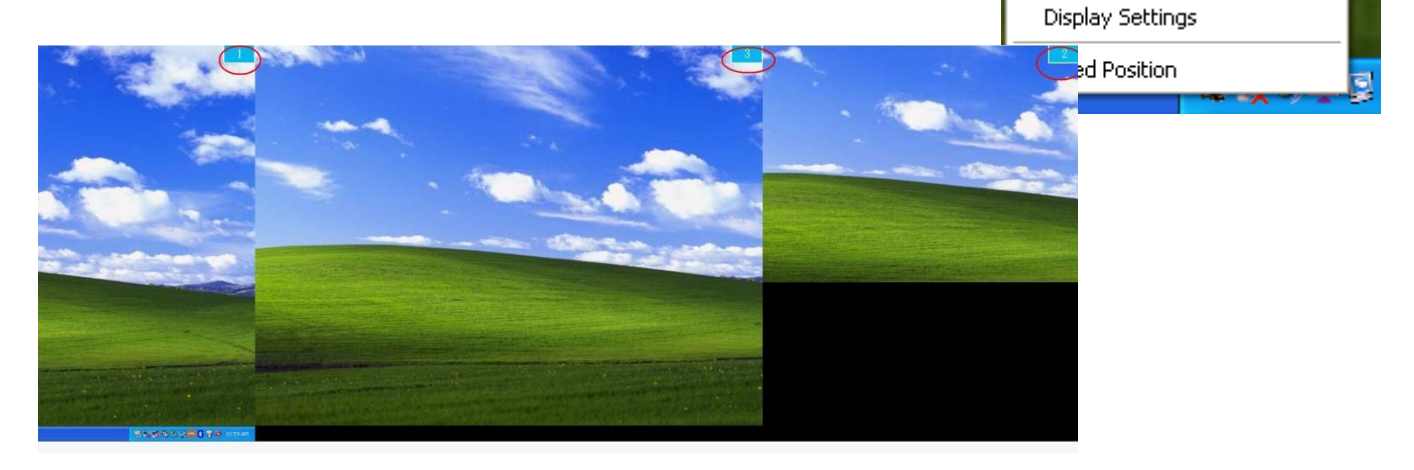

## <span id="page-16-1"></span>**MULTI-DISPLAY CONTROL PANEL**

A series of hotkeys allows you to quickly move the active window or cursor to the desired display.

The default hotkeys can be found in the Hotkey List of "Multi-Display Control Panel".

For example:  $Ctrl + 2$  means: to move the window to the Display 2.

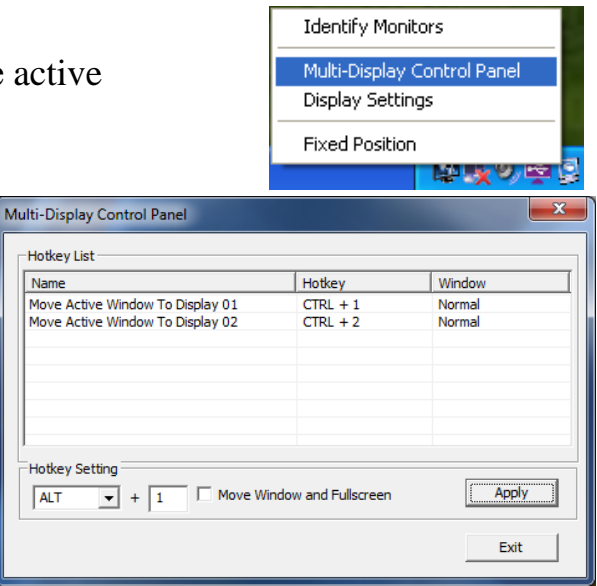

### <span id="page-17-0"></span>**DISPLAY SETTINGS**

Fast access to the system "Display Settings"

Under Windows 7

Please right click on the desktop of your system, it will pop up a screen and select **"Screen resolution" (a)** or go to **"START"→ "Control Panel"→ "Appearance and Personalization"→ "Adjust screen resolution" (b).** Then, select **"Extend these displays"** on the Display Properties.

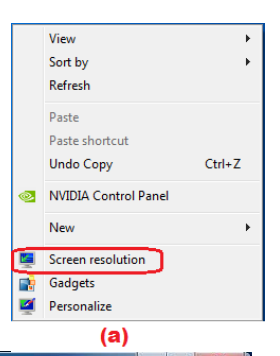

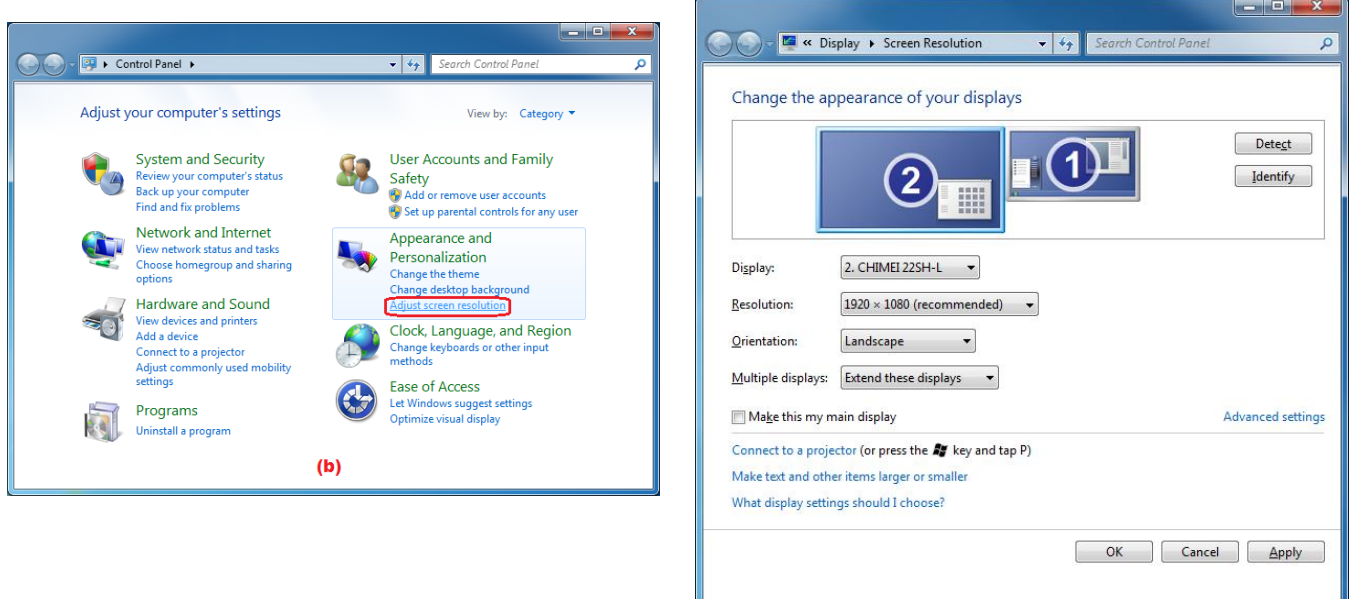

※You also can press key and tap **P** to select the display modes in Windows 7/ 8.

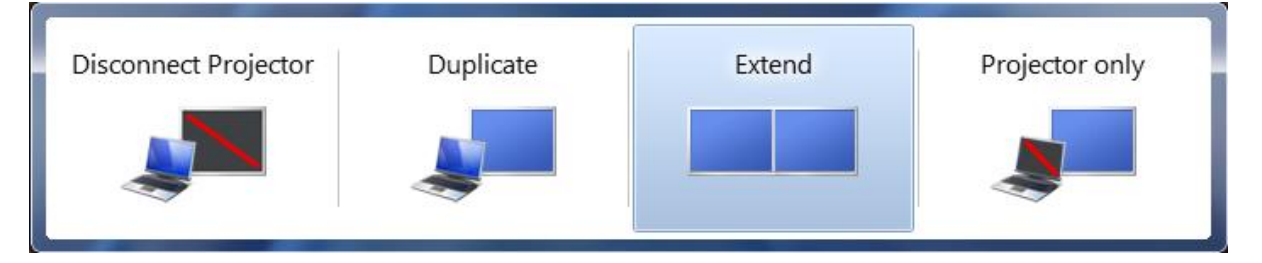

### <span id="page-17-1"></span>**FIXED POSITION**

It will retain the last setting of the display location after the computer is restarted.

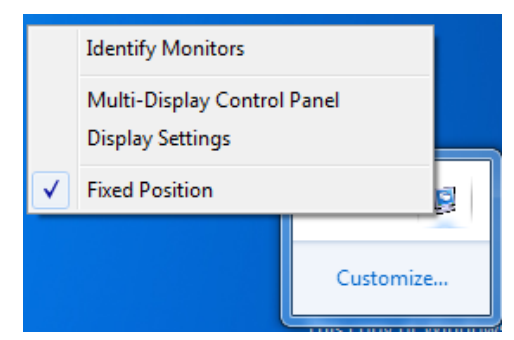

# <span id="page-18-0"></span>**KM SWITCH**

### <span id="page-18-1"></span>FUNCTION LIST

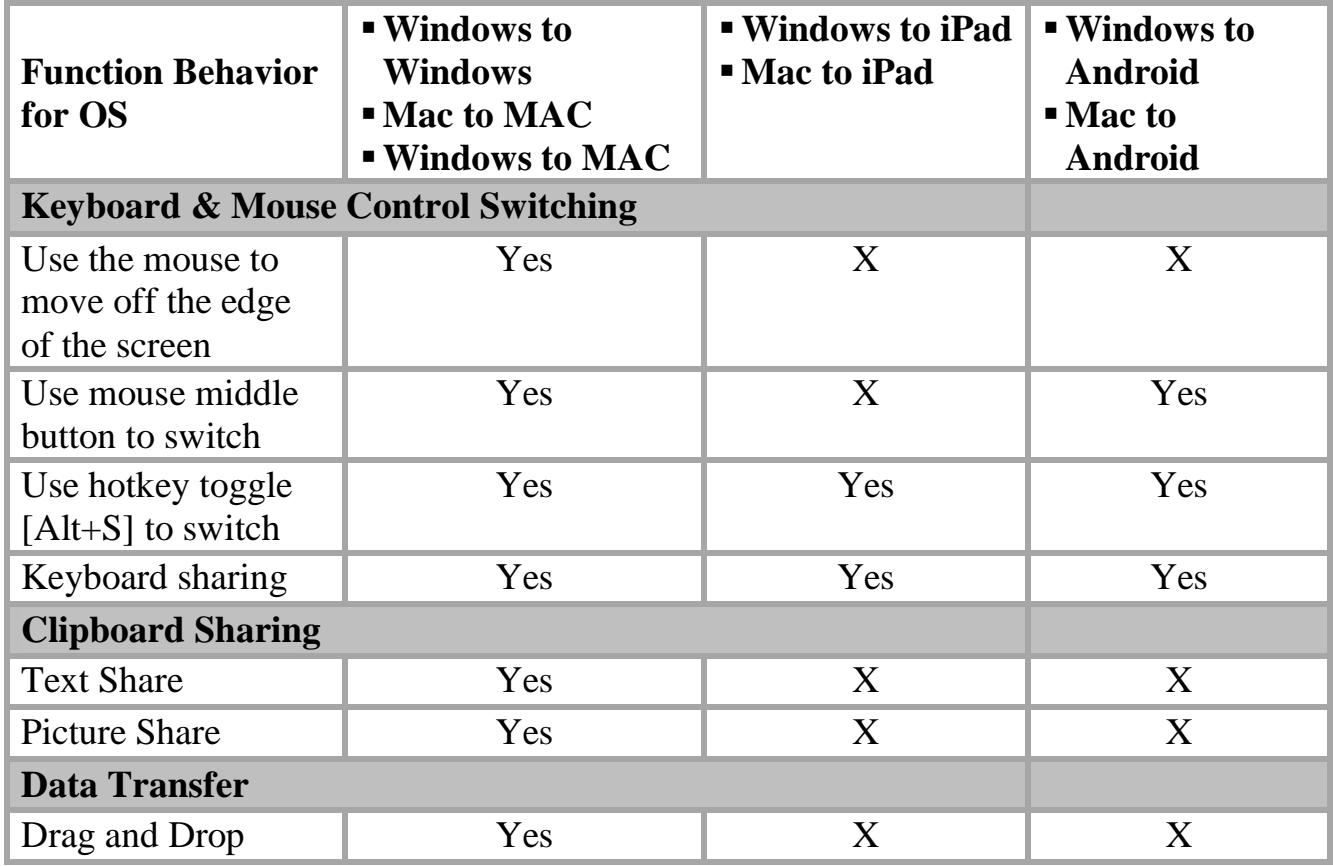

# <span id="page-18-2"></span>**GETTING STARTED: MAC**

Follow the steps below to start the application:

1.Connect to the Mac computer:

Plug the included USB 2.0 mini B cable into the Docking Station. Plug the other end into a USB port on the second computer.

2. When you initially connect the **Docking Station** to a Mac computer, a window will appear that says, "**Keyboard Setup Assistant**". Follow the instructions to select the keyboard Type for your language.

#### USB 3.0 DOCKING STATION

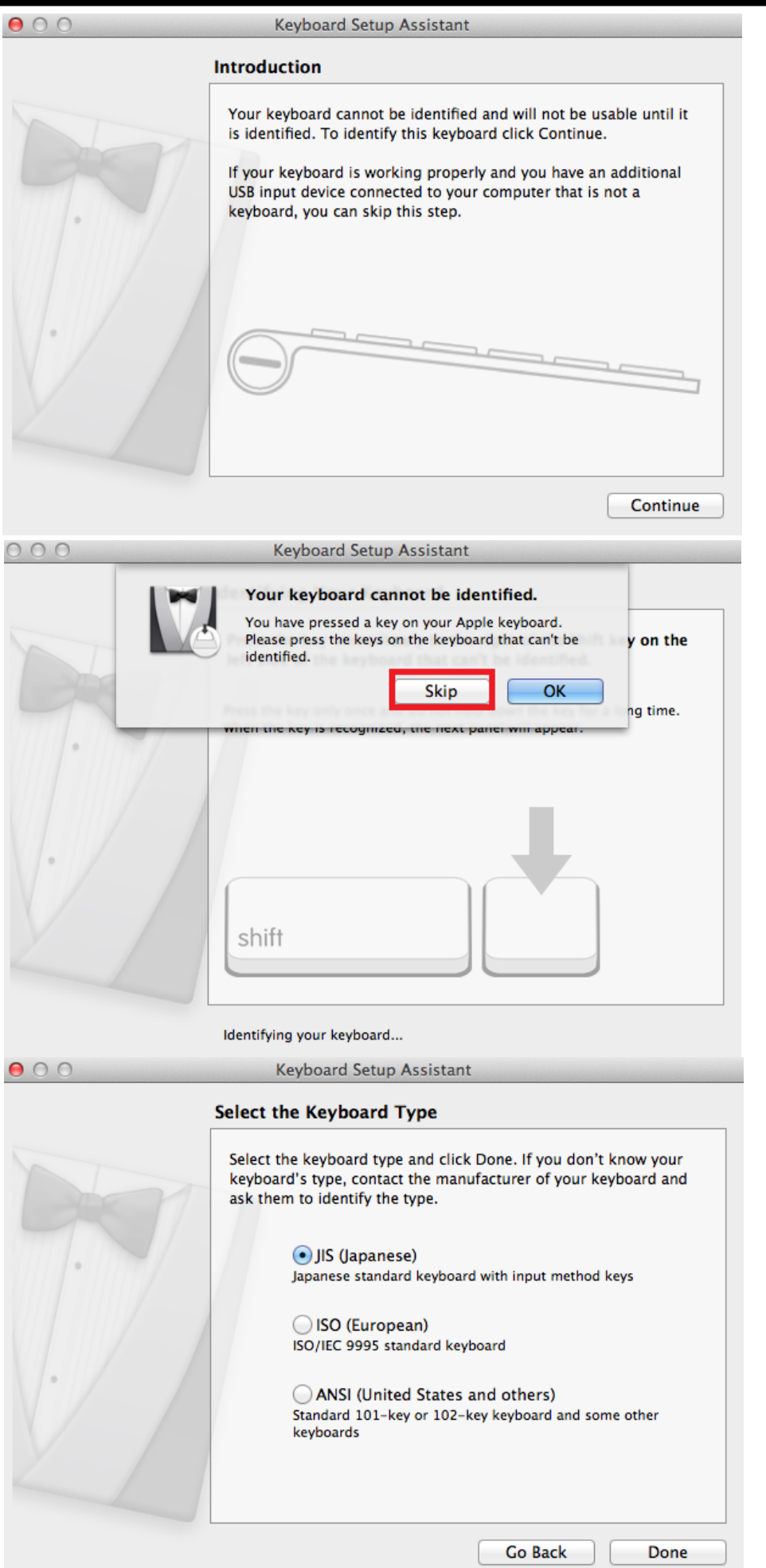

# **Tips:** You can change the setting. Go to "**System Preferences**"-> "**Keyboard**"-> **"change the keyboard Type"**

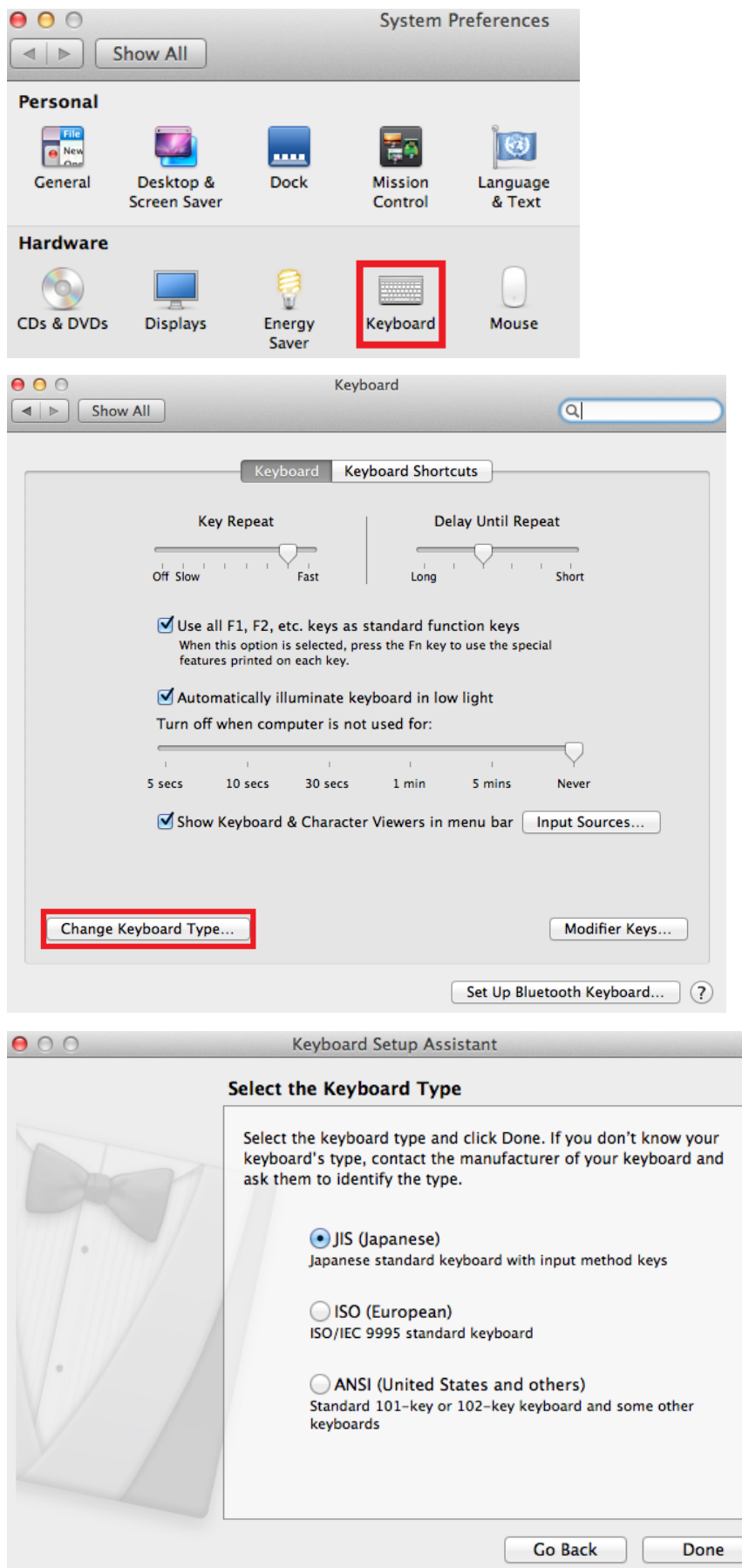

3. Click the **USB Magic Switch** CDROM icon on the Mac's desktop or on the "**Macintosh HD**" drive. Double-click the **USB Magic Switch** icon.

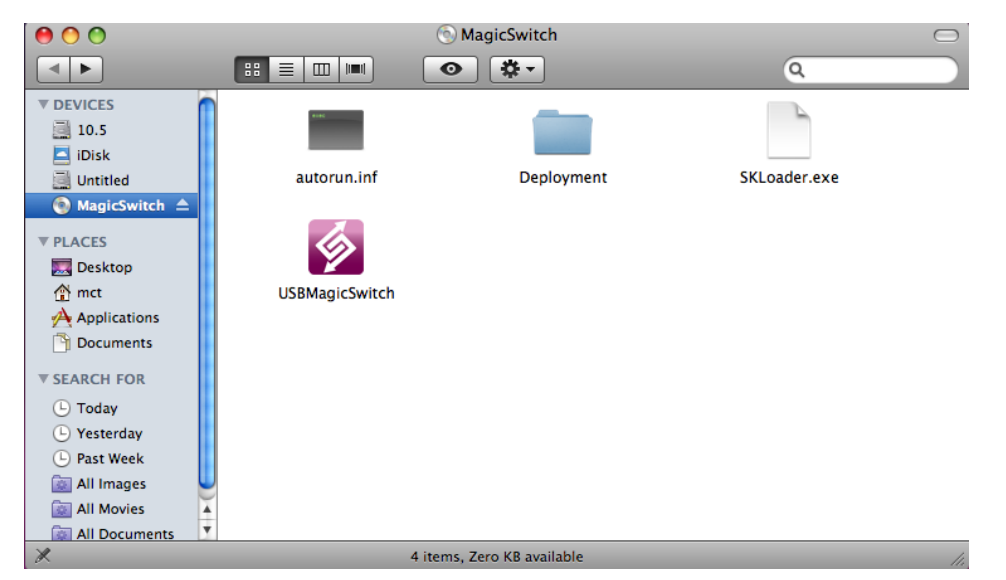

4. When the **USB Magic Switch** is connected properly, the launch page will be shown.

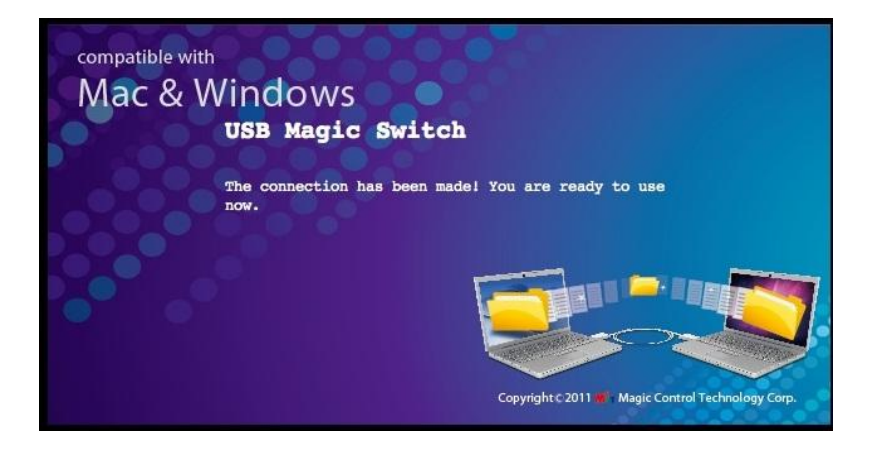

# <span id="page-21-0"></span>**GETTING STARTED: WINDOWS**

Follow the steps below to start the application:

- 1. Connect to the  $2<sup>nd</sup>$  Windows computer: Plug the included USB 2.0 mini B cable into the Docking Station. Plug the other end into a USB port on the second computer.
- 2. The device will either automatically start the **USB Magic Switch** software installation on both computers or an **"AutoPlay"** option window may appear. If the Autoplay window appears, click the **"Run SKLoader.exe"** option.

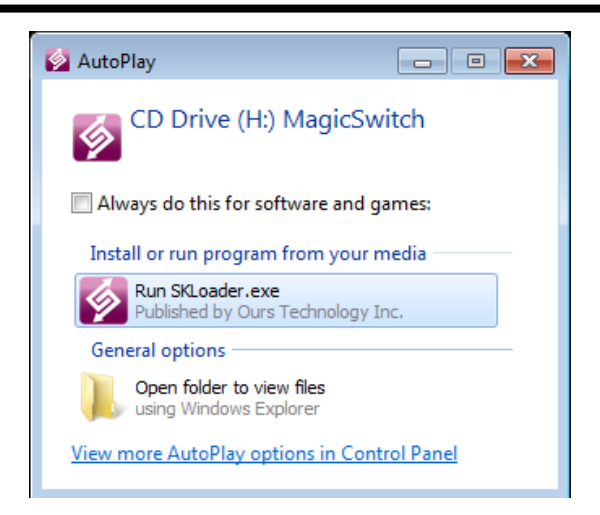

### **TROUBLESHOOTING:**

If Autorun does not launch, perform the following the steps: Ensure both computers are properly connected to the USB cable.

Go to My Computer and double-click the USB Magic Switch icon to start the application.

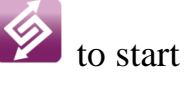

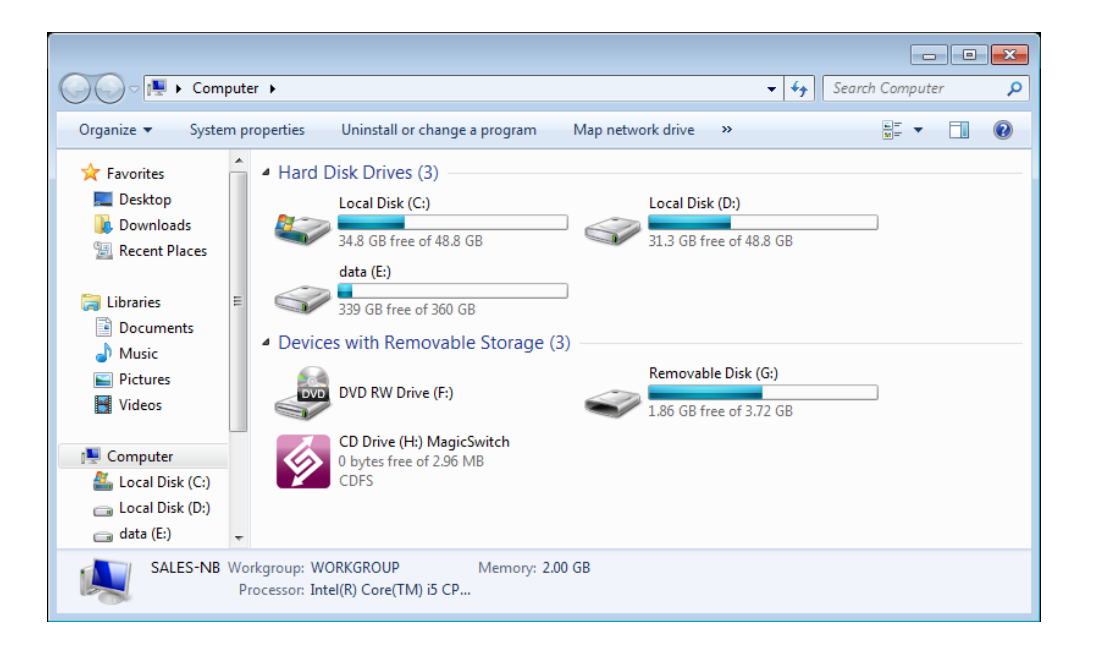

If the **"User Account Control"** window appears, click "**Yes**" to continue.

When the **USB Magic Switch** is connected properly, you will see a pop-up balloon that shows "**The connection has been made**".

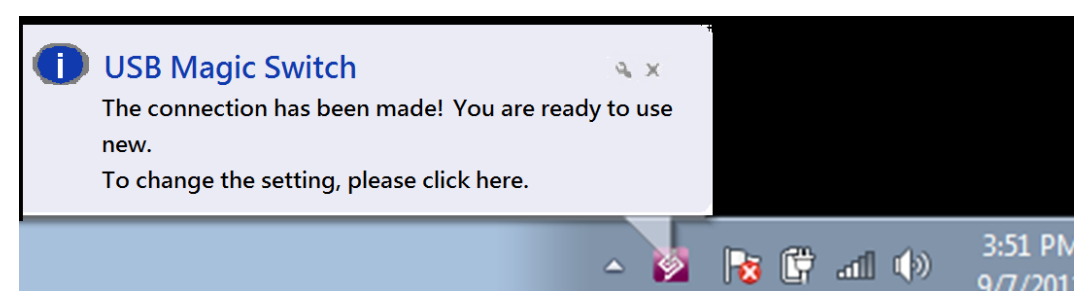

# FUNCTION INSTRUCTIONS

Let's explore the functions and features the USB Magic Switch brings you!

#### **Keyboard and Mouse Sharing**

- o **Move the mouse & cursor** between two computers seamlessly. Set the correct side of the other computer in "Preferences".
- o Press "**Alt+S**" (hotkey) to switch the cursor between the two computers.

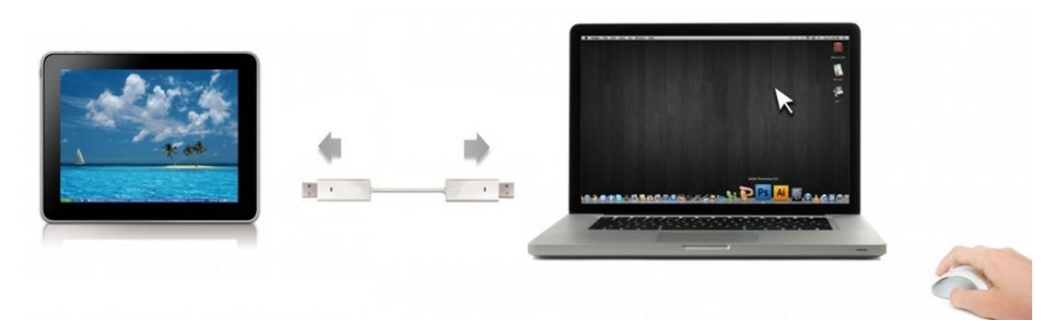

o **Switch the Keyboard** to another computer. Use the keyboard of the first computer to type on the second computer.

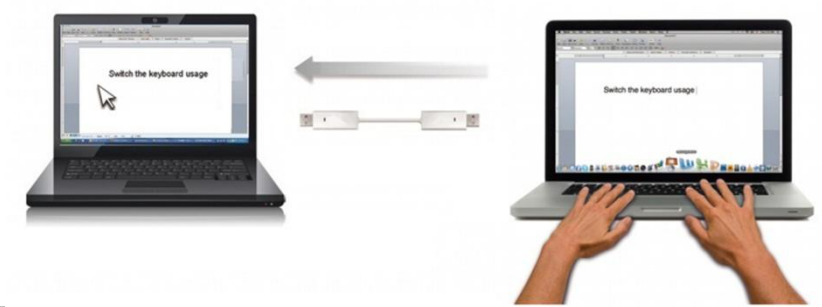

**Note: Please use a Mouse and Keyboard set, because the Keyboard Switch function always follows the mouse cursor of the same computer.** 

**Icon**  $\mathbb{Z}$  : When the keyboard & mouse is being controlled by the other **computer.** 

## **Clipboard Sharing**

o "**Copy**" the selected content (text or pictures) on the 1 st computer and **"Paste"** it onto the  $2<sup>nd</sup>$  computer.

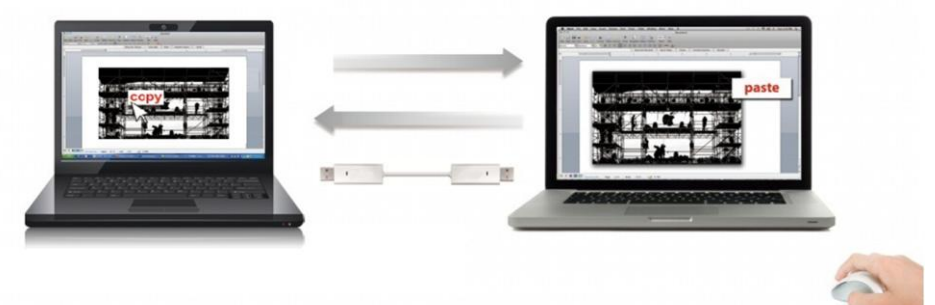

**Icon**  $\mathbb{Z}$ : When receiving clipboard data from another computer.

### **File Transferring**

o **"Drag & Drop"** files or folders from one computer to the other.

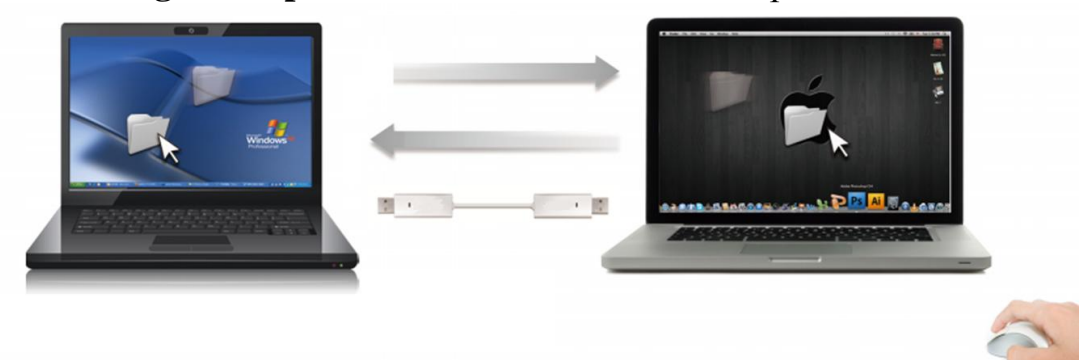

- $\circ$  "Copy" the selected file on the 1<sup>st</sup> computer and "Paste" it onto the  $2<sup>nd</sup>$ .
- o Use **"Ctrl+C"** to copy the selected file from the 1 st computer and **"Ctrl+V"** to paste it onto the  $2<sup>nd</sup>$  computer.

**Note:** Please use *the original system hotkey settings* on your computer operating system.

For example:

- 1. Copy from Mac to Windows: Press the "**Command+ C**" keys on the Mac and press "**Control + V**" keys to paste the content onto the Windows PC.
- 2. Copy from Windows to MAC: Press the "**CTRL+C**" keys on the Windows PC and press "**Command+V**" keys to paste the content onto the Mac.

#### **Magic Bridge**

You can see the file system of the other computer in Magic Bridge.

To click the icon "  $\Box$ " or click the Utility icon ( $\Box$ ) and to select "Magic Bridge", the menu will show on screen.

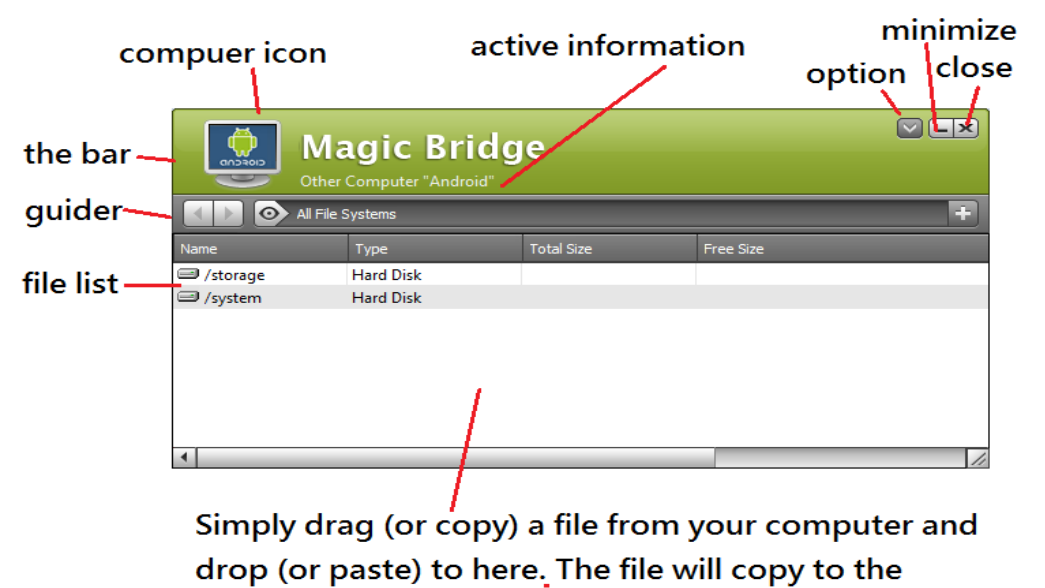

destination of another computer.

#### **Keyboard sharing for iPad**

You can connect a PC and an iPad via the **USB Magic Switch** and switch the PC's keyboard to work on the iPad.

With this function an APPLE "USB connection kit" is required (not included).

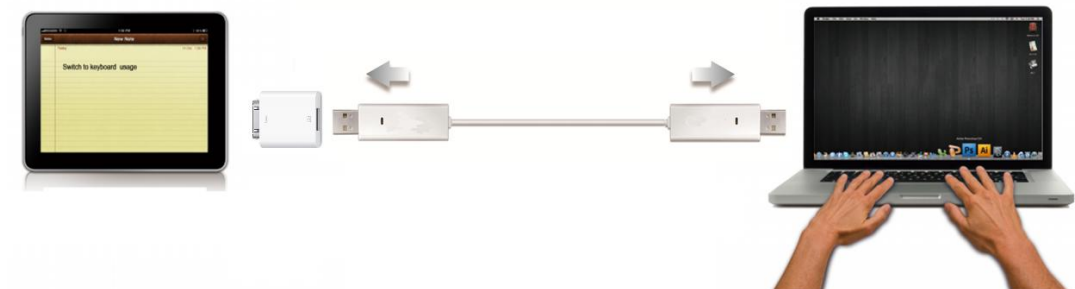

#### **Please follow the steps below:**

- 1. Connect the **USB Magic Switch** to the "USB connection kit".
- 2. Connect the "USB connection kit" to the iPad.
- 3. Press **"Alt+S"** on the computer to switch the Keyboard to the iPad.
- 4. Touch the screen on the iPad to the location you want to start.
- <span id="page-25-0"></span>5. Now, you are ready to type on the iPad.

# **SETTING INSTRUCTIONS**

。**Utility Icon function** 

To begin setup, please click the **USB Magic Switch** Utility Icon .

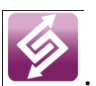

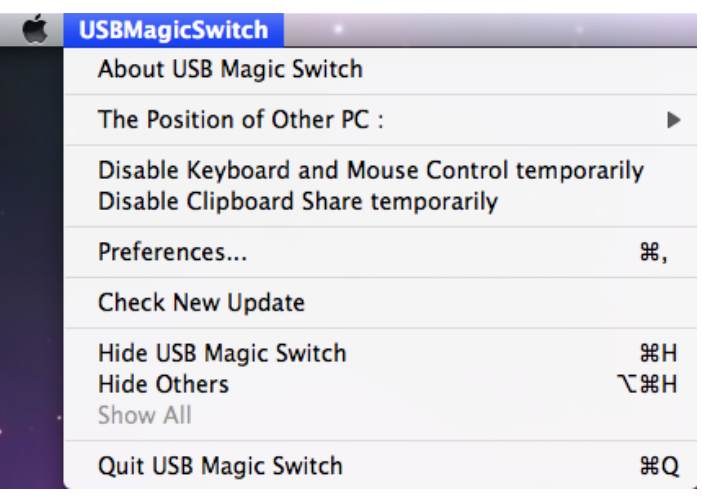

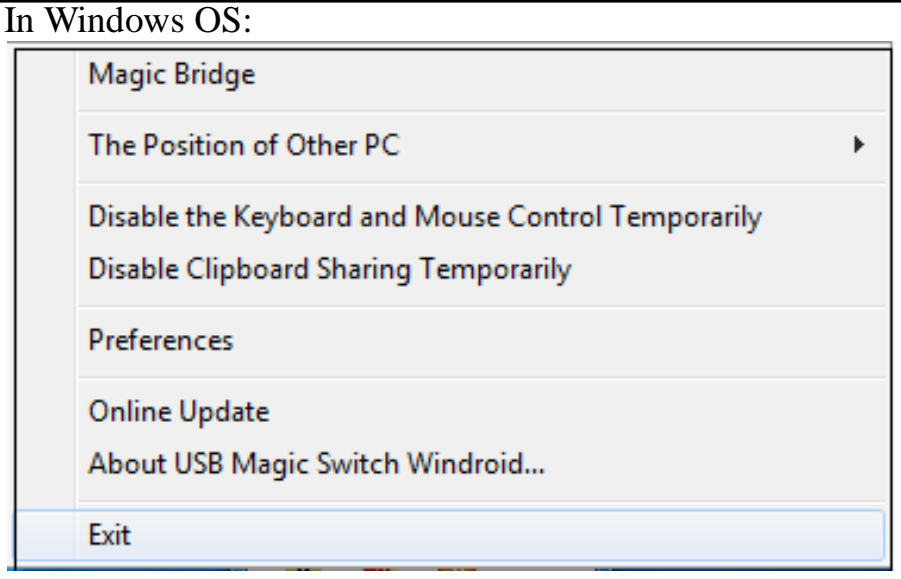

**Magic Bridge:** You can drag (or copy) a file from your computer and drop (or paste) to another computer using this bridge.

**The Position of Other PC:** Set the position of the other computer by using one of the 4 direction options (Right/Left/Up/Down).

### **Disable (Enable) the Keyboard and Mouse Control Temporarily & Disable (Enable) Clipboard Share Temporarily:**

You can quickly Disable or Enable the sharing options.

If Disabling one of those functions, the icon  $\left(\sum_{n=1}^{\infty}\right)$  will be shown. If Disabling both

functions, the icon  $(\mathbf{X})$  will be shown.

### **Preferences:**

#### **For detailed function settings, please refer to "Preference setup"** section. Your settings will be saved when you restart your computer.

### **Check New Update / Online Update:**

Check for and update the latest version of software for Wormhole.

1. Please make sure your network is available and **Do Not** unplug the Magic Switch during the driver update.

- 2. Remove the Wormhole cable from the slave computer.
- 3. Select "**Check New Update**" or "**Online Update**". After you have finished the installation process, re-connect the Wormhole device into both computers.

### **Quit USB Magic Switch / Exit:**

Click "Quit **USB Magic Switch"** or "**Exit**" to uninstall the **USB Magic Switch**.

## <span id="page-27-0"></span>**PREFERENCE SETUP**

Select Preferences. One of the following windows will be displayed. In Mac OS

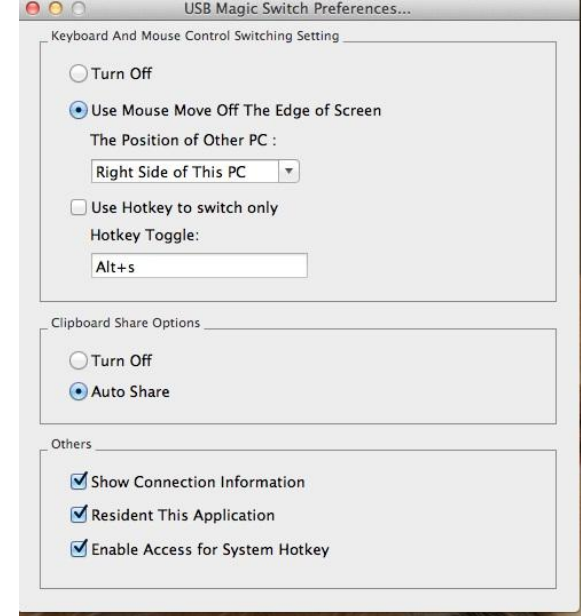

#### In Windows OS

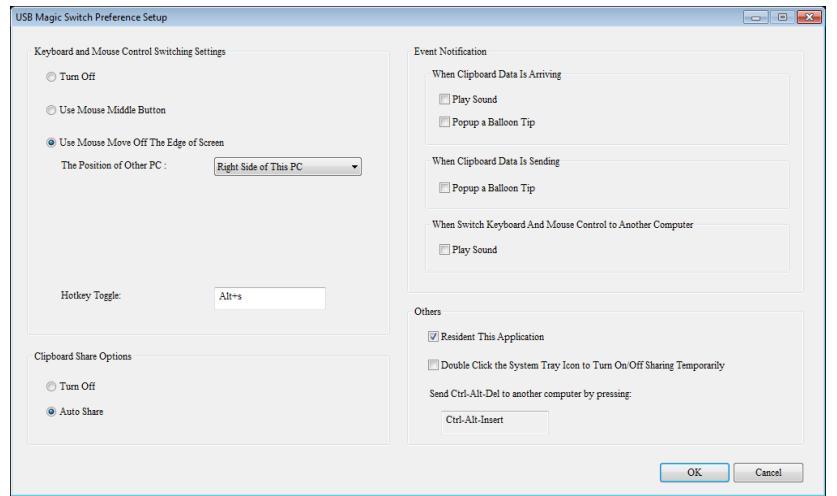

#### Keyboard & Mouse Control Switching Settings

#### o **Turn Off**

Disable Keyboard and Mouse Control Switching Sharing.

#### o **Use Mouse to Move Off the Edge of Screen:**

To switch the control of Keyboard and Mouse from one computer to another, simply move the mouse off the edge of the screen

#### o **Use Mouse Middle Button:**

Click the middle button of the mouse to switch the keyboard and mouse from one computer to another.

o **Hotkey**

You can setup the hotkey to activate the control switching. The default hotkey is (Alt+S)

### Clipboard Share Options

- o **Turn Off** Disable clipboard sharing. o **Auto Share**
	- Enable clipboard sharing.

#### Event Notification

This option allows you to set the type of notification you receive when Clipboard Data is arriving / sending or when switching the control of the keyboard and mouse to another computer. You can choose to play a sound or to display a pop-up balloon tip.

#### **Others**

- o **Show Connection Information** Un-check to disable the launch page when you start up the device.
- o **Resident This Application** Choose to automatically setup every time when the device is plugged in.
- o **Enable Access for System Hotkey (\*this option is for Mac OS X only)** Choose this setting to activate the Hotkey function.
- o **Double Click the System Tray Icon to Turn Sharing On/Off Temporarily** Enable/disable the clipboard sharing and Keyboard and Mouse control

functions by simply double-clicking the icon  $\mathbb{Z}$  on the bottom right hand side of the taskbar

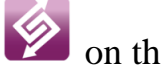

### o **Send Ctrl-Alt-Del to another computer:**

This option allows for alternative key options for the [**Ctrl-Alt-Del**] command for the second computer.

# <span id="page-29-0"></span>**Q&A**

This section describes some common questions and answers regarding to the installation and operation of the USB 3.0 Docking Station.

**Q:** Why can't I make the display connected to the Docking Station the primary display?

**A:** Some video cards ship their product with a utility that prevents other video cards from being set as the primary card. Check the bottom right hand corner taskbar for the utility. Disable the utility before switching the Docking Station to be the primary display.

**Q:** Why won't my DVD player work when I move it over to the extended display?

**A:** Some DVD playback software packages do not support playing on a second display adapter of any kind. You may try to open the program in the secondary display first before playing the DVD.

**Q:** How come my video will not play on Media Player if I move it over to the extended desktop?

**A:** Check that you have moved the Media Player window completely over to the second screen. Also, make sure to enable the Aero mode in Windows 7/8.

**Q:** Why does my mouse not move past the right side of the screen as it should on the extended desktop?

**A:** Check the display settings and make sure that your display numbered '2' is on the right side of display numbered '1'. You can rearrange how Windows treats each display in relation to each other in the Display Properties Settings.

**Q:** There are lines running horizontally up and down my screen.

**A:** This is due to a low refresh rate setting. You can change this in the Display Properties Settings Advanced Monitor. Make sure you select the USB 3.0 Docking Station first. Do not set the refresh rate higher than what your monitor can support, as it may damage your monitor. You can also try to reset/refresh/resynchronize your monitor.

**Q:** Direct X 3D does not work.

**A:** This is a limitation of the USB 3.0 Docking Station in Windows XP/Vista.

# <span id="page-30-0"></span>**Troubleshooting Tips**

This section describes the general troubleshooting tips regarding for the installation or operation of the USB 3.0 Video Dock.

#### <span id="page-30-1"></span>Known Issues

- Direct 3D is not supported in Windows XP/Vista. It is supported under Windows Aero mode.
- Does not support Standard VGA graphics Adapter in Windows 7/8.
- You must use the Aero theme desktop to play Media files/DVD in Windows 7/8.
- Setting the HDMI sound: right click the Speaker icon at the tool bar, then select the "Playback" devices" to apply "MCT USB 3.0 Audio" as the default device.

#### <span id="page-30-2"></span>General Recommendation

- Check to make sure that the device is plugged in correctly to the host system.
- Make sure that the USB port that you are using is USB 3.0.
- Unplug the USB cable from the Docking Station and reinsert it.
- Check to see that the monitor is connected correctly and is powered ON.
- Make sure to restart your computer after the driver installation.
- Try a different USB 3.0 port and/or computer.
- Unplug all other USB devices from the system.
- Try connecting the USB cable of the Docking Station directly to the computer instead of through a hub.
- Reset/refresh/resynchronize your monitor.

#### <span id="page-30-3"></span>Media Playback

- During video playback on all platforms, please do not change the display mode, position, or arrangement of the video player window (such as dragging the video player window between the main display and the attached display). This usually causes the video player to have strange behavior and the video may stop playing. We suggest stopping the video playback, moving the window to the display attached to the Docking Station, and then selecting the video clip to start playing.
- You may experience poor video performance on display attached to the Docking Station on some low-spec PC systems.
- Video rendering using hardware overlays is supported.
- Some DVD playback software packages do not support playing on a second display adapter of any kind. You may try to open the media player in the secondary display first before start playing the DVD.

Your PC may be lack certain video codecs to support playback of some video formats. Please use the link below to install license free media codecs.

#### **K- Lite:** [http://www.free-codecs.com/download/K\\_Lite\\_Codec\\_Pack.htm](http://www.free-codecs.com/download/K_Lite_Codec_Pack.htm)

- Video/Media players have different decoding capabilities under different display modes. For better performance when watching DVDs or certain video formats on the display attached to the Docking Station, it is recommended to use the following license free software:

#### **Windows Media Player 10 or above**

**Media Player Classic**:<http://sourceforge.net/projects/guliverkli/>

#### <span id="page-31-0"></span>**Others**

- Some graphics card, i.e. Intel, prevent other secondary graphics chipsets from being set as the primary card. As the result of this, *primary mode* might not work or the display may be disabled.
- If you have problems during the boot up process, start your computer in Safe Mode and uninstall the driver. Hold the CTRL key until the Windows startup menu appears and select Safe Mode.
- To verify the driver version that you installed, please click "Control Panel"  $\rightarrow$  "Add or Remove Programs": Installer for USB Graphics Device & LAN 12.x.x.xxxx.0185 (the number is the driver version).
- Check the Monoprice product page for updated drivers or contact Technical Support for assistance.

# <span id="page-32-0"></span>**REGULATORY COMPLIANCE**

#### **FCC**

The energy emitted by this equipment was passed FCC Part 15 Subpart B in both radiated and conducted emissions Class B limits.

Operation is subject to the following two conditions:

• This device may not cause harmful interference

• This device must accept any interference received, including interference that may cause undesired operation.

#### **CE**

This equipment is in compliance with the requirements of the following regulations: European Standard EN 55022:2010 Class B, EN 6100-3-2:2006/A1:2009/A2:2009, EN 61000-3-3:2008 and EN 55024: 2010 (IEC 61000-4-2:2008, IEC 61000-4-3: 2006/A1:2007/A2 :2010, IEC 61000-4-4:2004/A1:2010, IEC 61000-4-5: 2005, IEC 61000-4-6: 2008, IEC 61000-4-8: 2009, IEC 61000-4-11 :2004).

#### **C-Tick**

This equipment is in compliance with the requirements of the following regulations: AS/NZS CISPR22: 2009 Class B.

#### **VCCI**

The energy emitted by this equipment was passed both Radiated and Conducted Emissions Class B ITE limits.

#### **Disclaimer**

Information in this document is subject to change without notice. The manufacturer does not make any representations or warranties (implied or otherwise) regarding the accuracy and completeness of this document and shall in no event be liable for any loss of profit or any commercial damage, including but not limited to special, incidental, consequential, or other damage. No part of this document may be reproduced or transmitted in any form by any means, electronic or mechanical, including photocopying, recording or information recording and retrieval systems without the express written permission of the manufacturer.